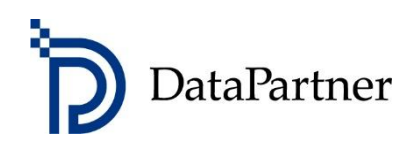

# What's new in Invest for Excel version 3.9

# **Table of contents**

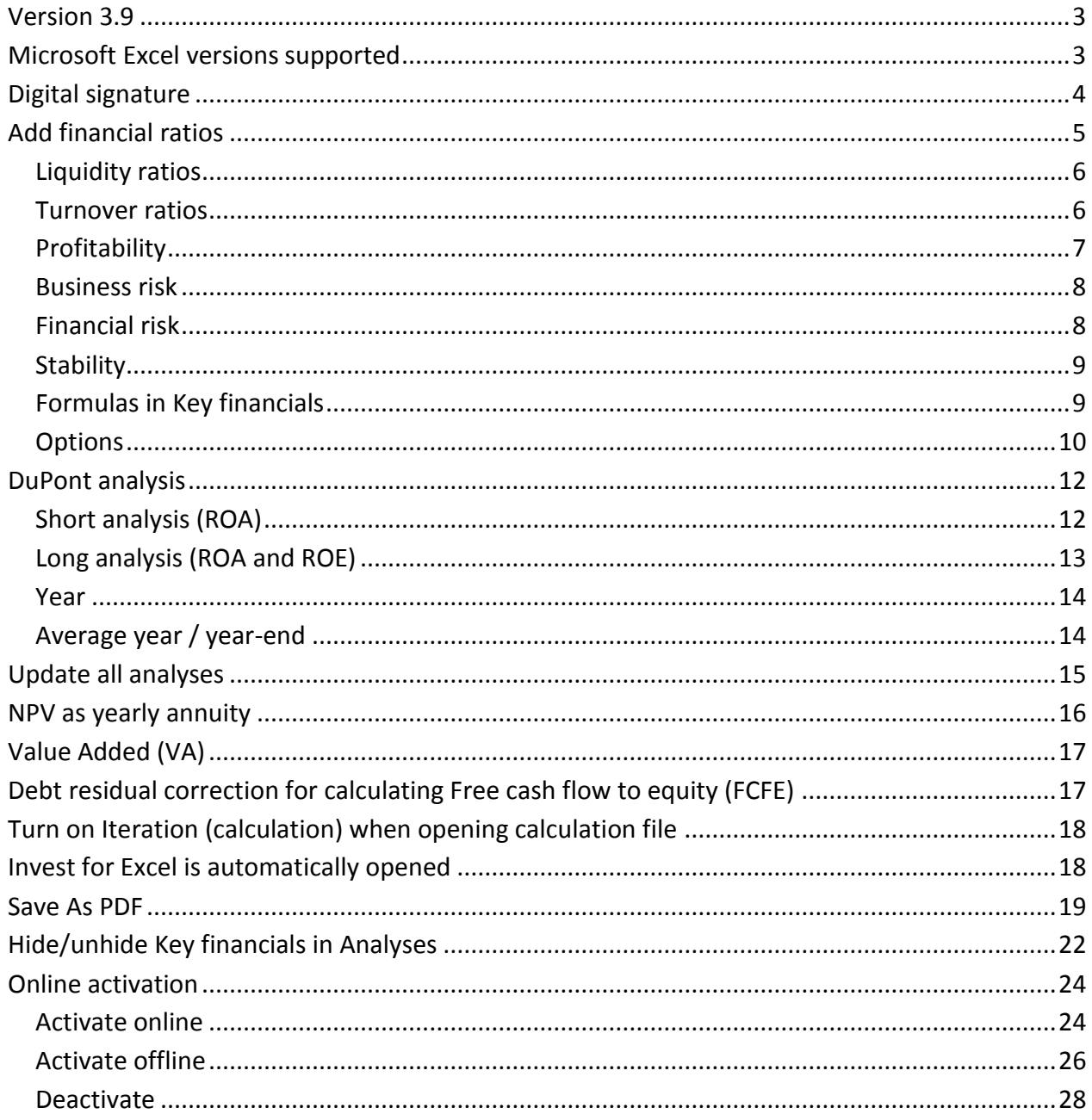

## <span id="page-2-0"></span>**Version 3.9**

Invest for Excel version 3.9 (compilation 3.9.000) introduces new features, consolidates features and fixes implemented after version 3.8.5 (compilation 3.8.500) and includes a new digital signature. Program code digital signature is valid until 12th of July 2022.

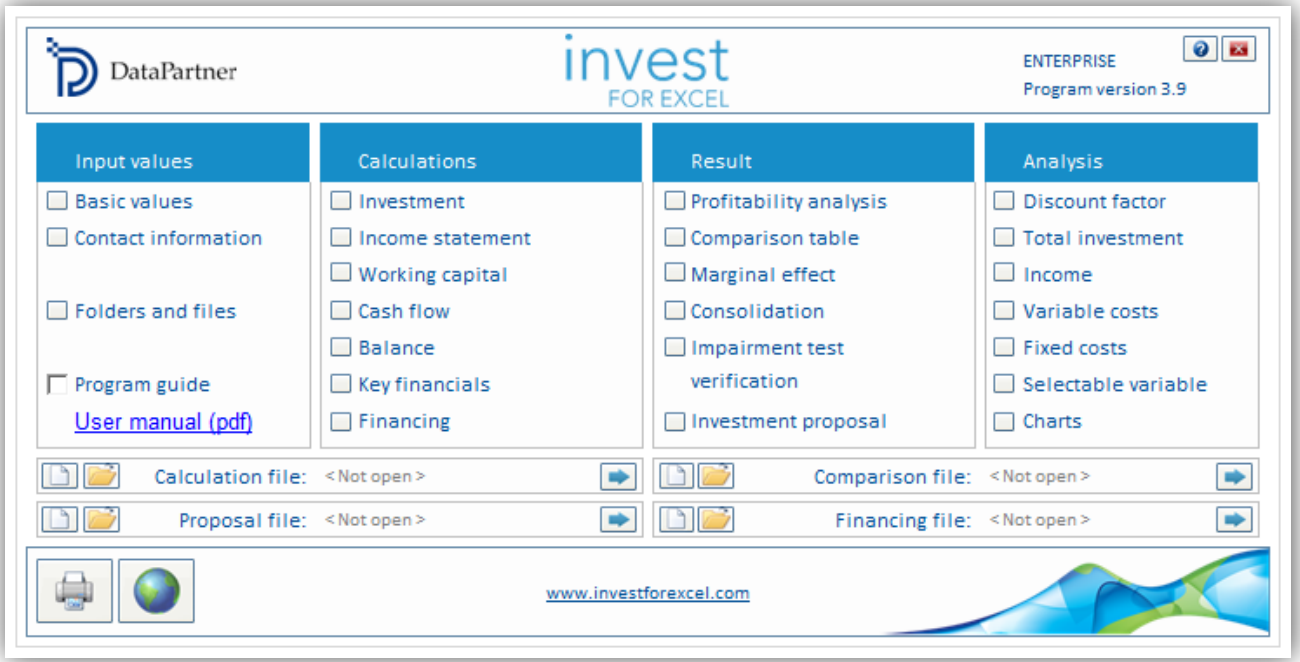

## <span id="page-2-1"></span>**Microsoft Excel versions supported**

Invest for Excel 3.9 is supported for:

Microsoft Excel versions 2007, 2010, 2013, 2016, 2019 and 365 desktop running in Windows Vista, Windows 7, Windows 8, Windows 8.1 and Windows 10.

# <span id="page-3-0"></span>**Digital signature**

Invest for Excel program code is signed with a digital signature which is valid until July 12, 2022.

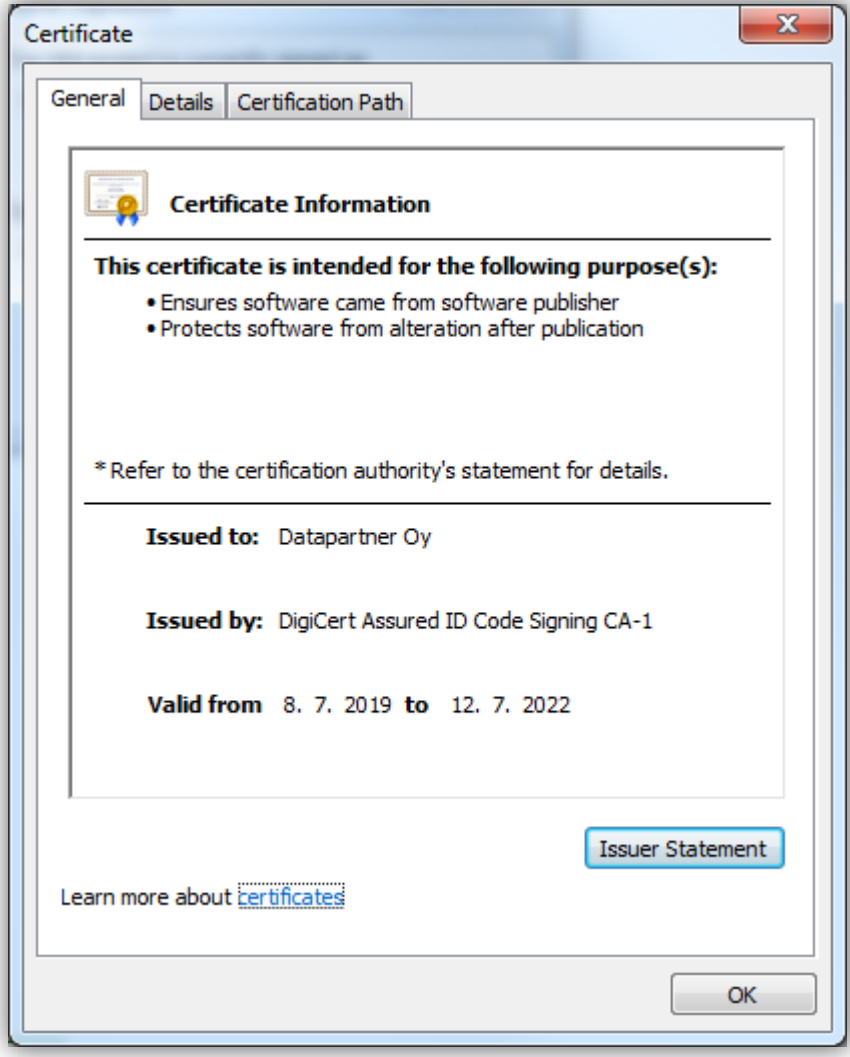

## <span id="page-4-0"></span>**Add financial ratios**

*This function requires Invest for Excel Pro or Enterprise Edition.*

Predefined financial ratios can be added to the Key financials table. Press the "%"-button in the header:

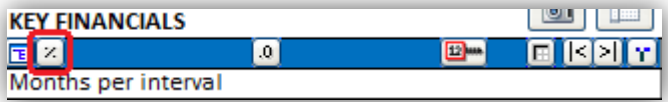

A window opens up for selecting financial ratios to add to the Key financial table:

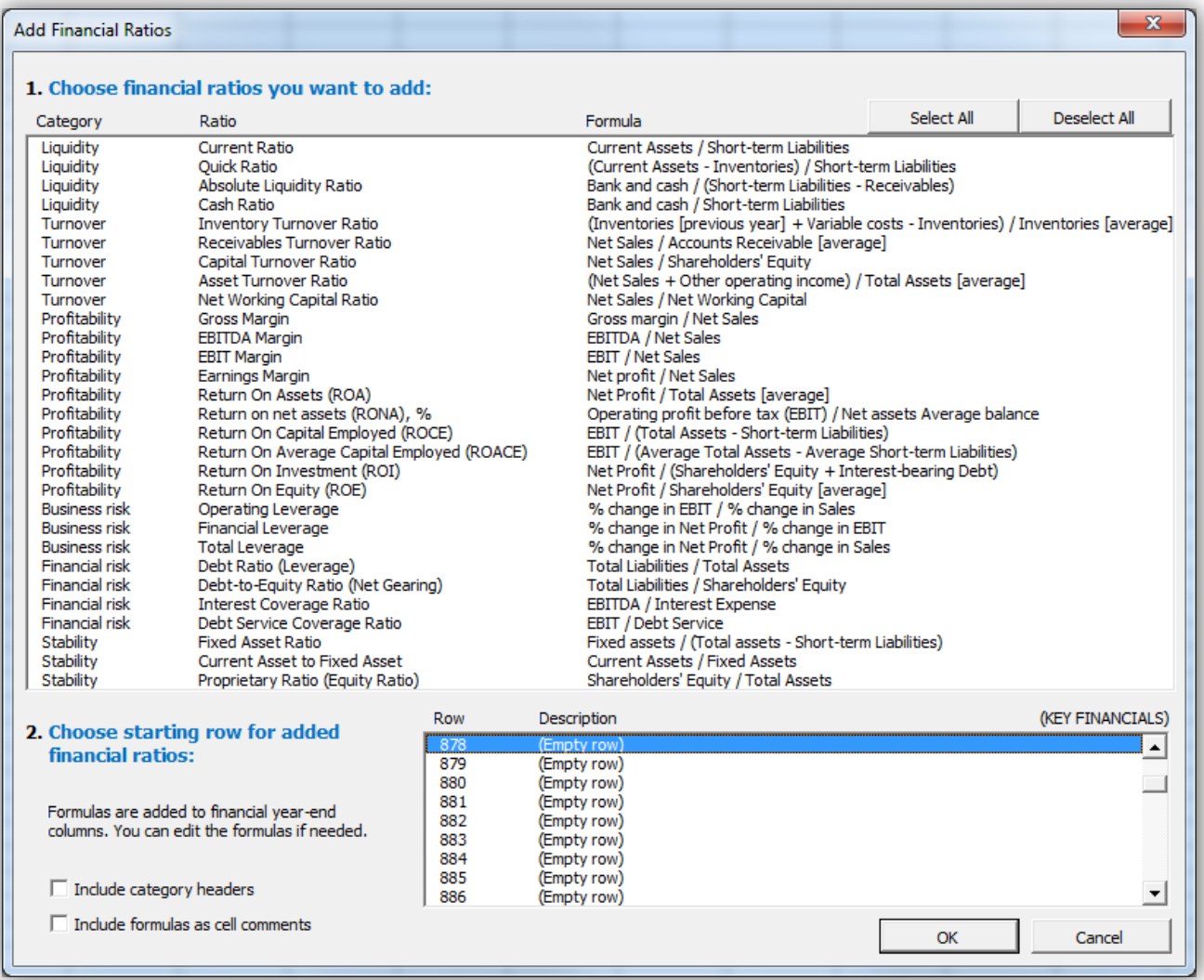

The ratios are divided in 6 categories:

- Liquidity
- Turnover
- Profitability
- Business risk
- Financial risk
- Stability

## <span id="page-5-0"></span>**Liquidity ratios**

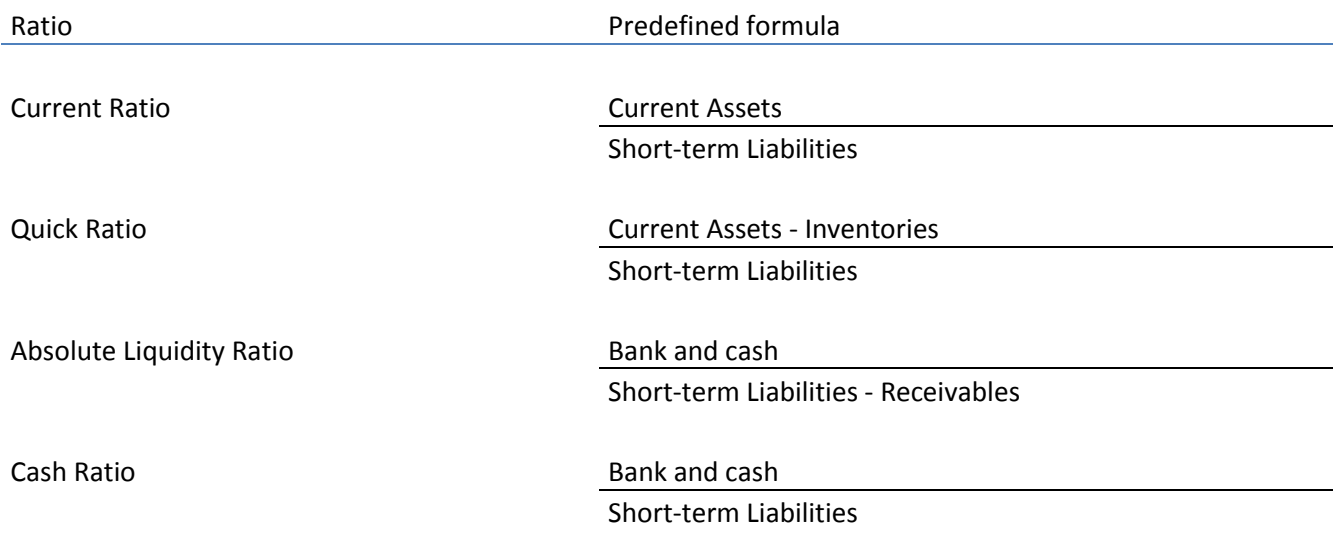

## <span id="page-5-1"></span>**Turnover ratios**

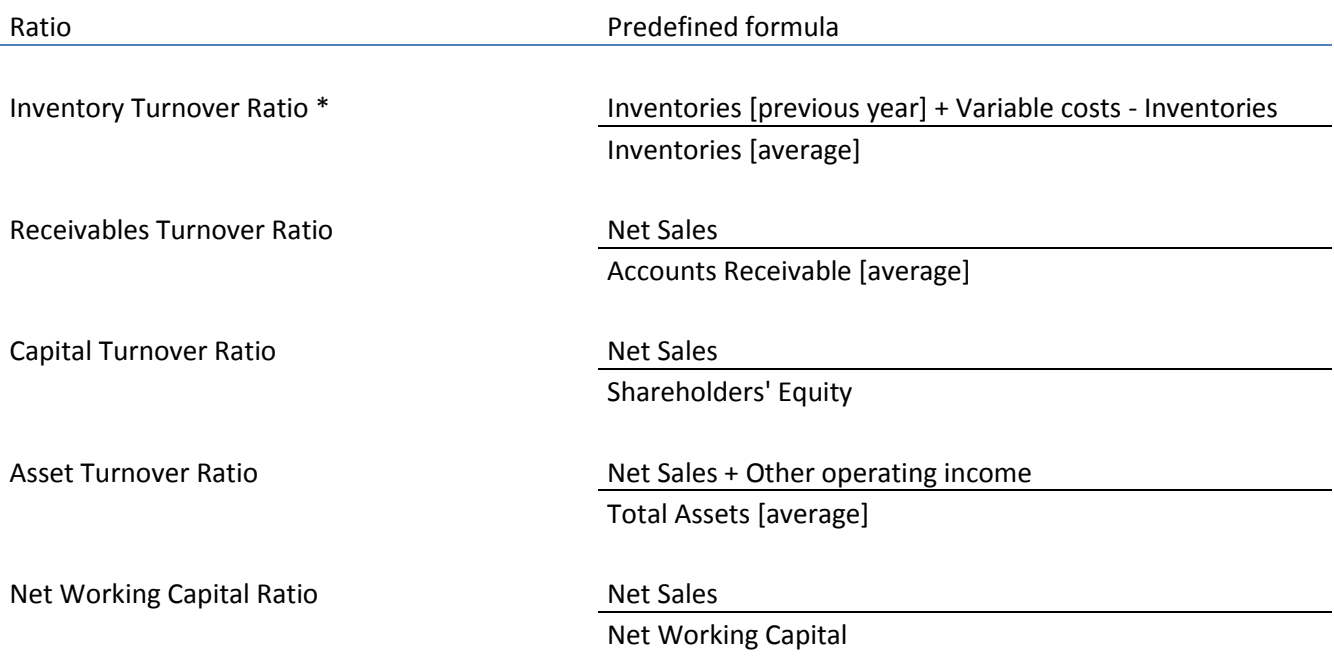

\* Note! "Variable costs" should include only items related to inventory so the formula may need adjusting.

## <span id="page-6-0"></span>**Profitability**

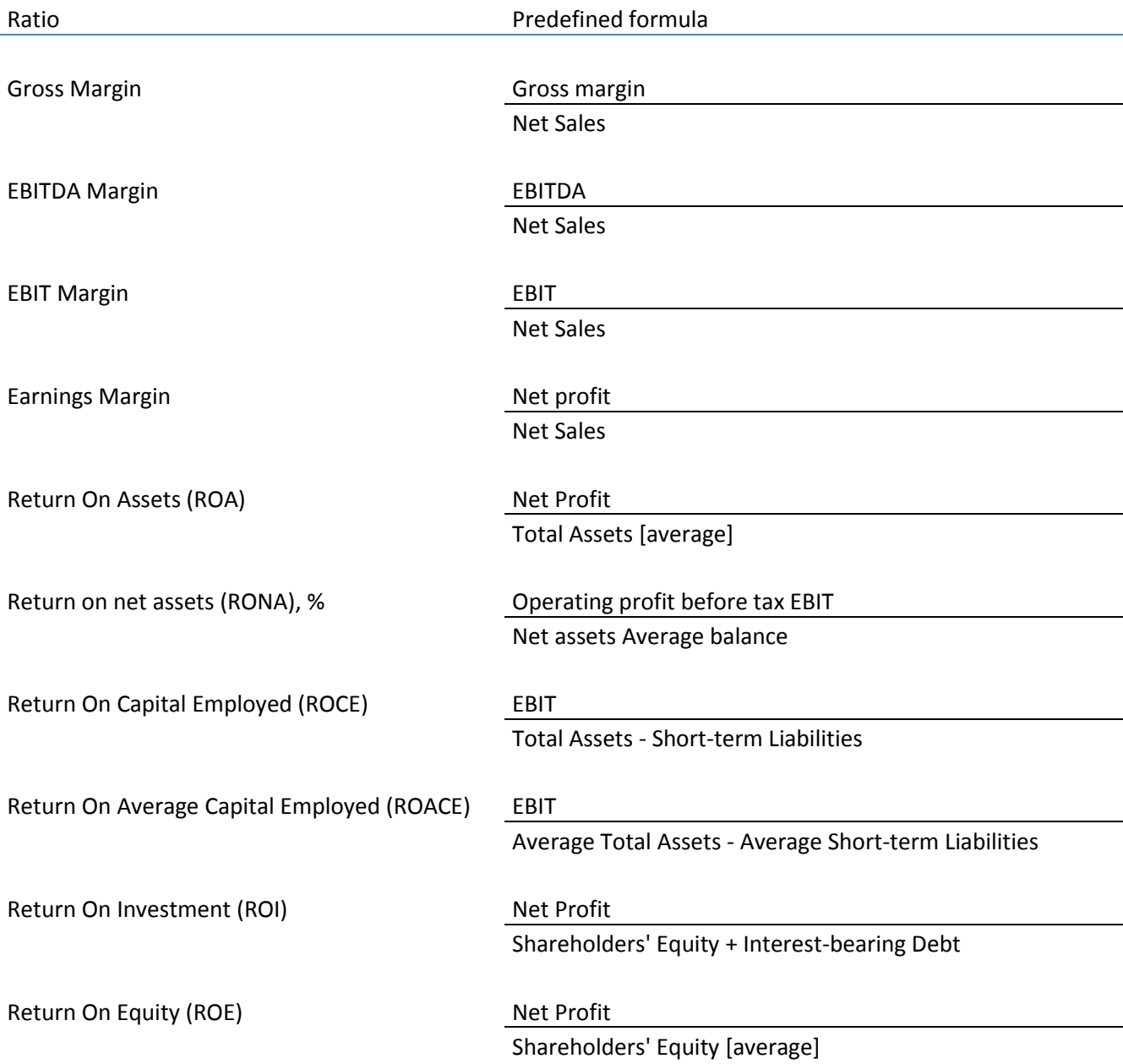

## <span id="page-7-0"></span>**Business risk**

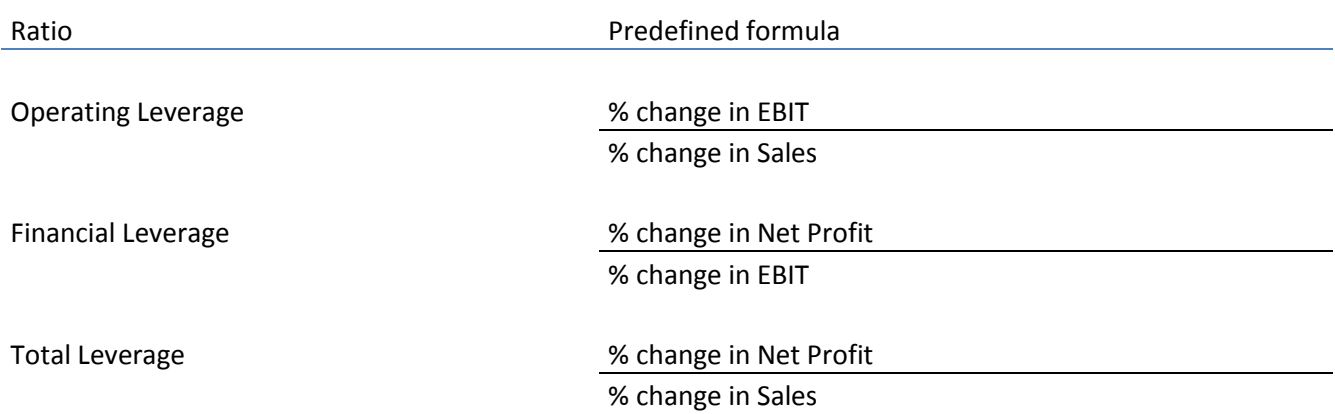

#### <span id="page-7-1"></span>**Financial risk**

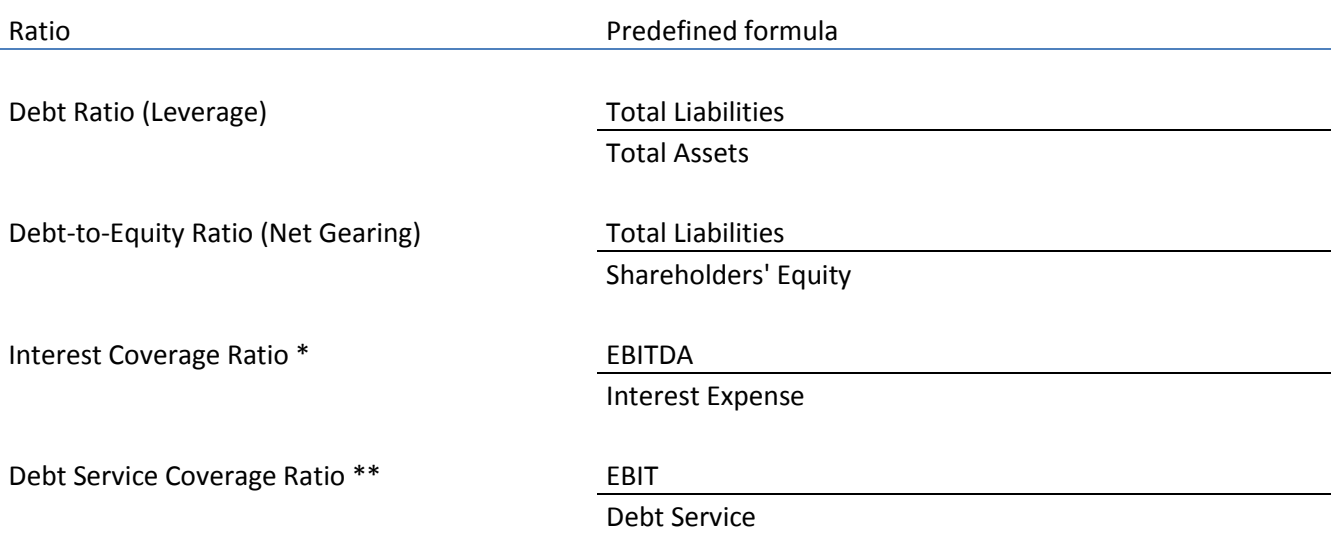

\* "Interest Expense" should include financing cost payments so the formula may need adjusting.

\*\* "Debt service" should include financing cost payments and loan amortization payments so the formula may need adjusting.

## <span id="page-8-0"></span>**Stability**

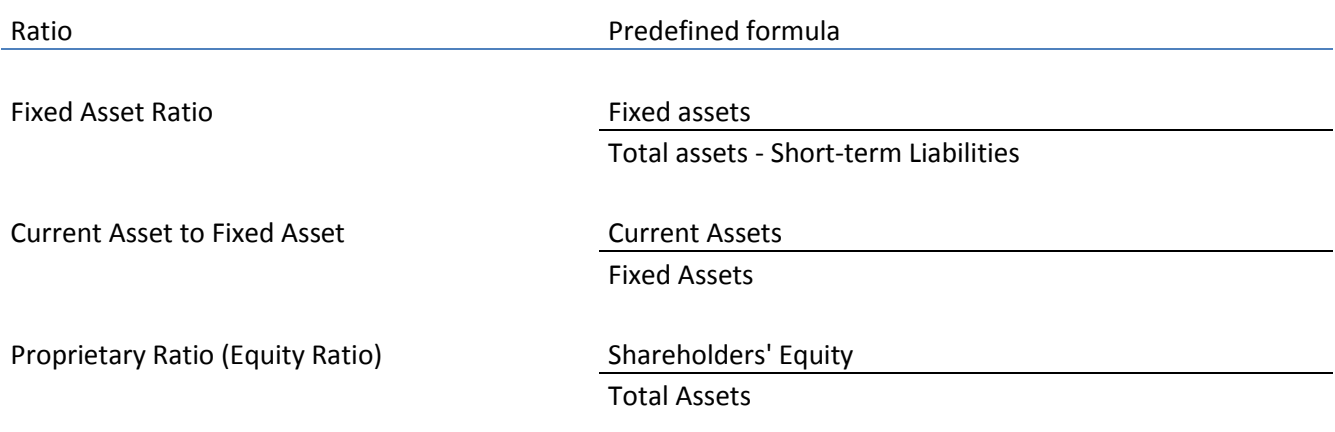

#### <span id="page-8-1"></span>**Formulas in Key financials**

Added financial ratio formulas can be edited in the Key financials table after adding.

Formulas are written to financial year-end columns.

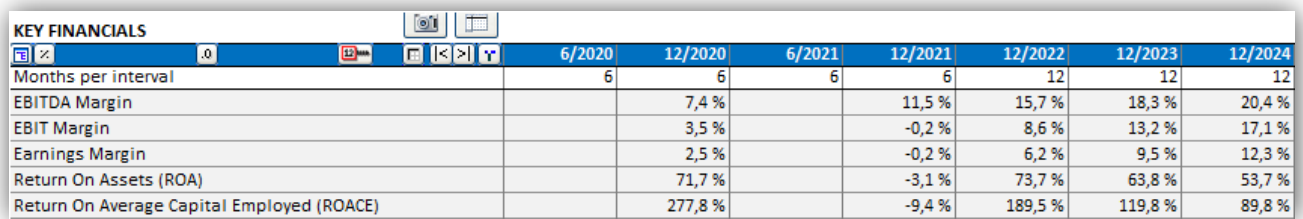

#### All formulas use direct cell references for easy reading.

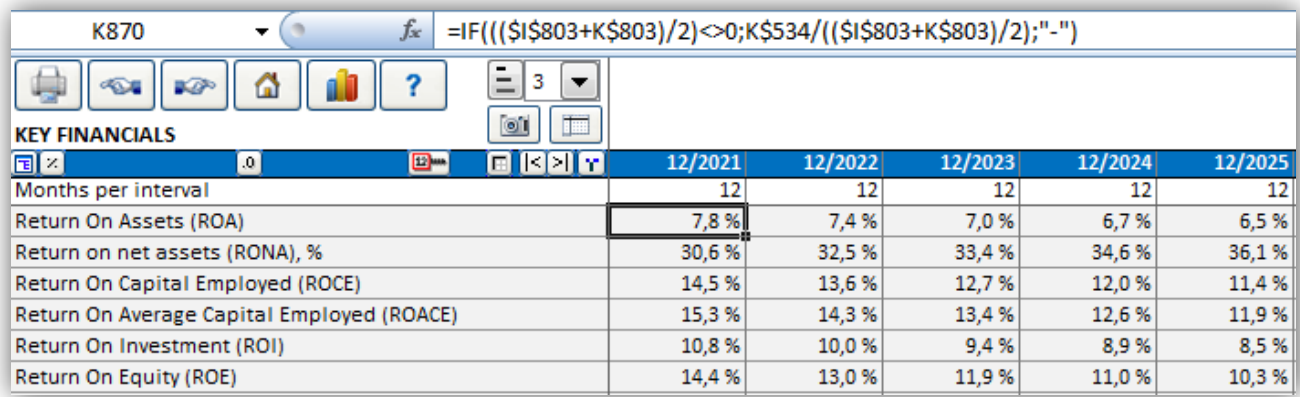

Note that if you change periods in the calculation, you may need to check the ratio formulas or adding then again.

## <span id="page-9-0"></span>**Options**

When adding ratios you can include category headers. Check "Include category headers".

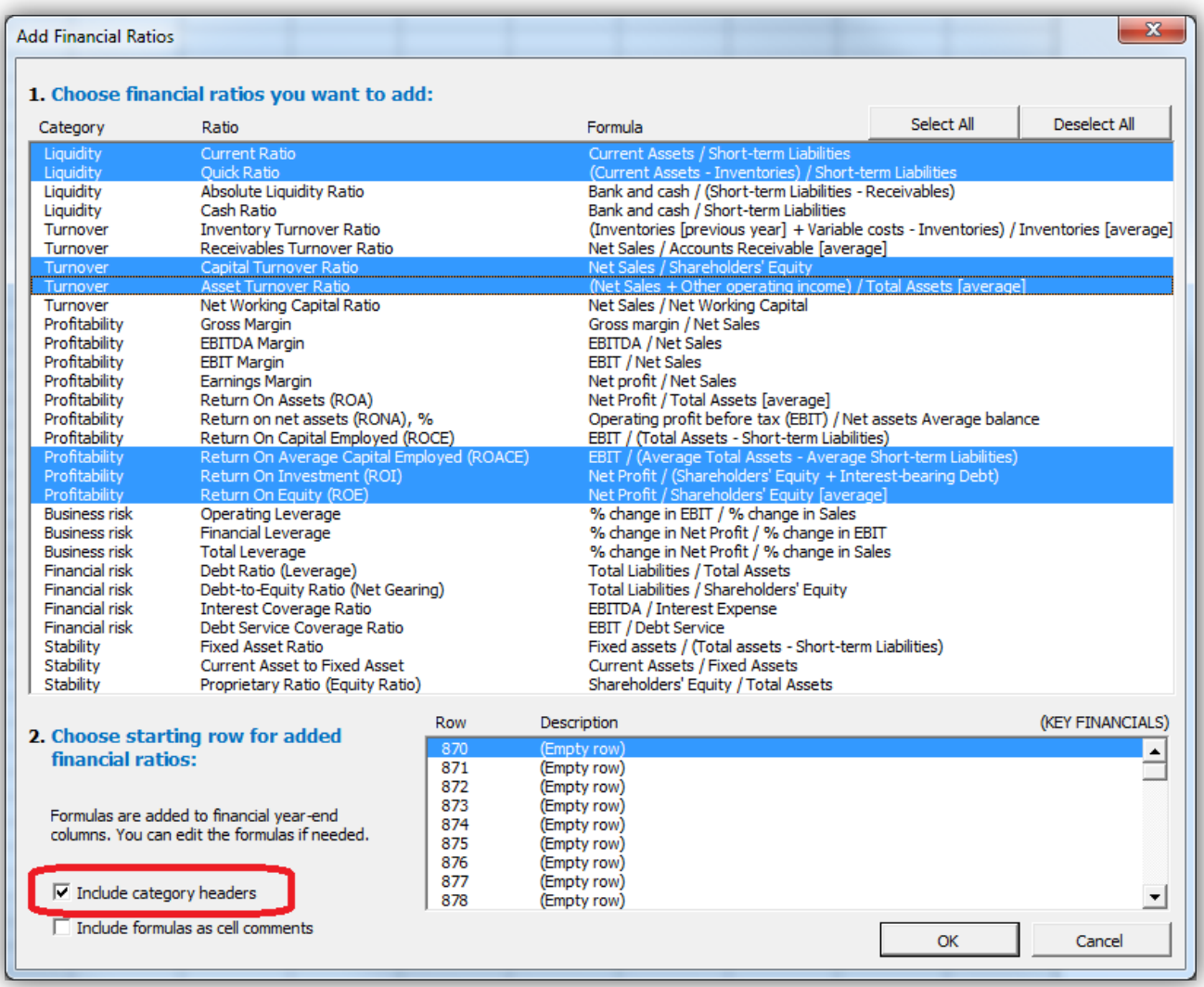

#### Category headers are added before each new category.

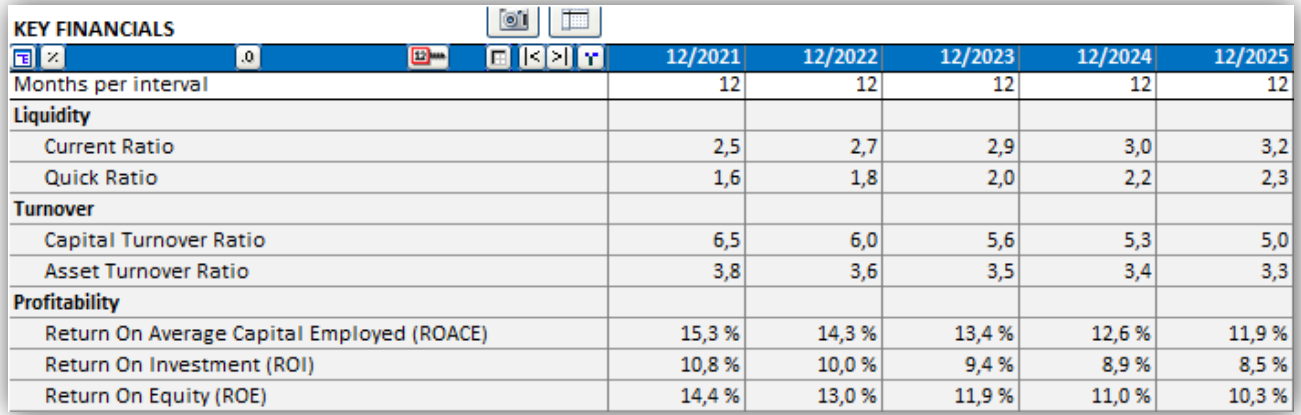

The ratio formulas can be included as cell comments by checking "Include formulas as cell comments".

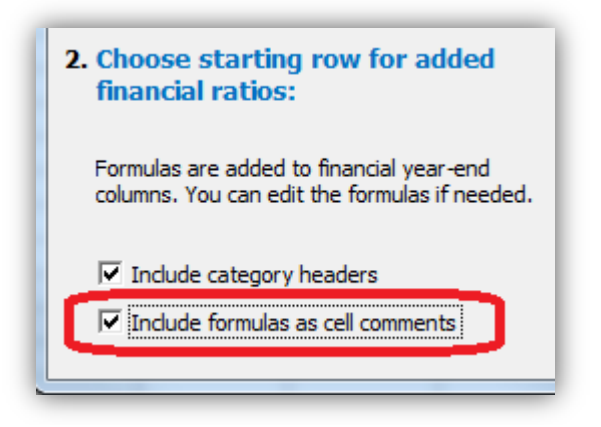

The comments are added in column D cells.

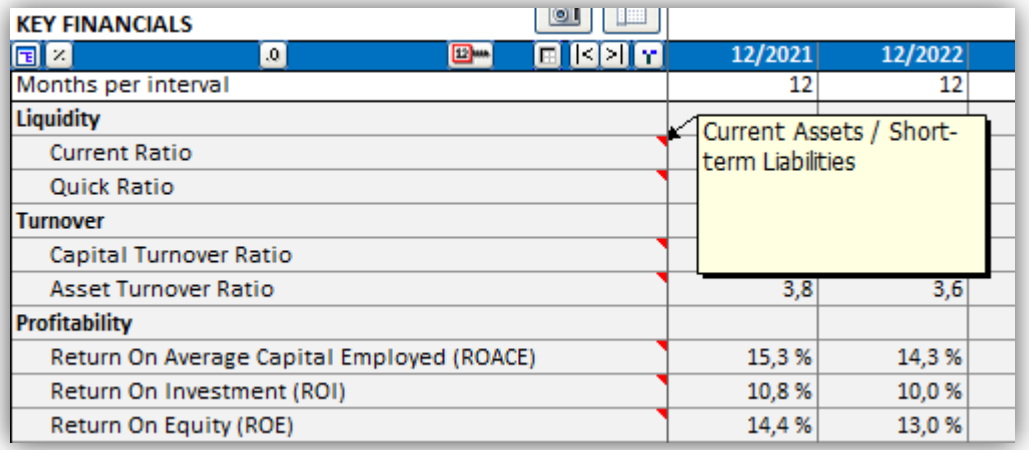

Note that the comments do not change when language of calculation file is changed. The descriptions are however updated.

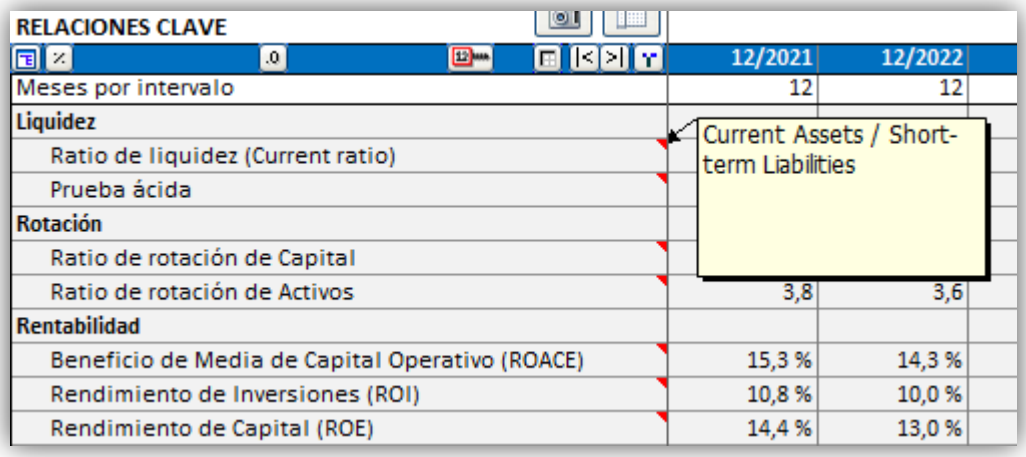

## <span id="page-11-0"></span>**DuPont analysis**

*This function requires Invest for Excel Pro or Enterprise Edition.*

A DuPont analysis can be added to a calculation file by choosing "DuPont Analysis" in the "Analysis" menu. If a DuPont analysis already exists in the file, it will be activated.

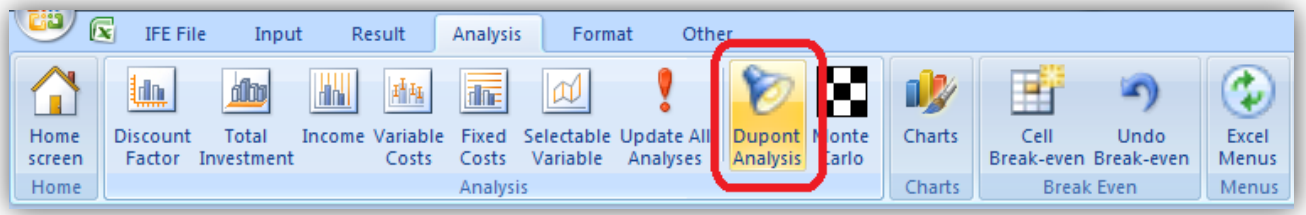

The DuPont analysis is added in a new sheet.

## <span id="page-11-1"></span>**Short analysis (ROA)**

By default a short DuPont Analysis is shown calculating Return On Assets (ROA).

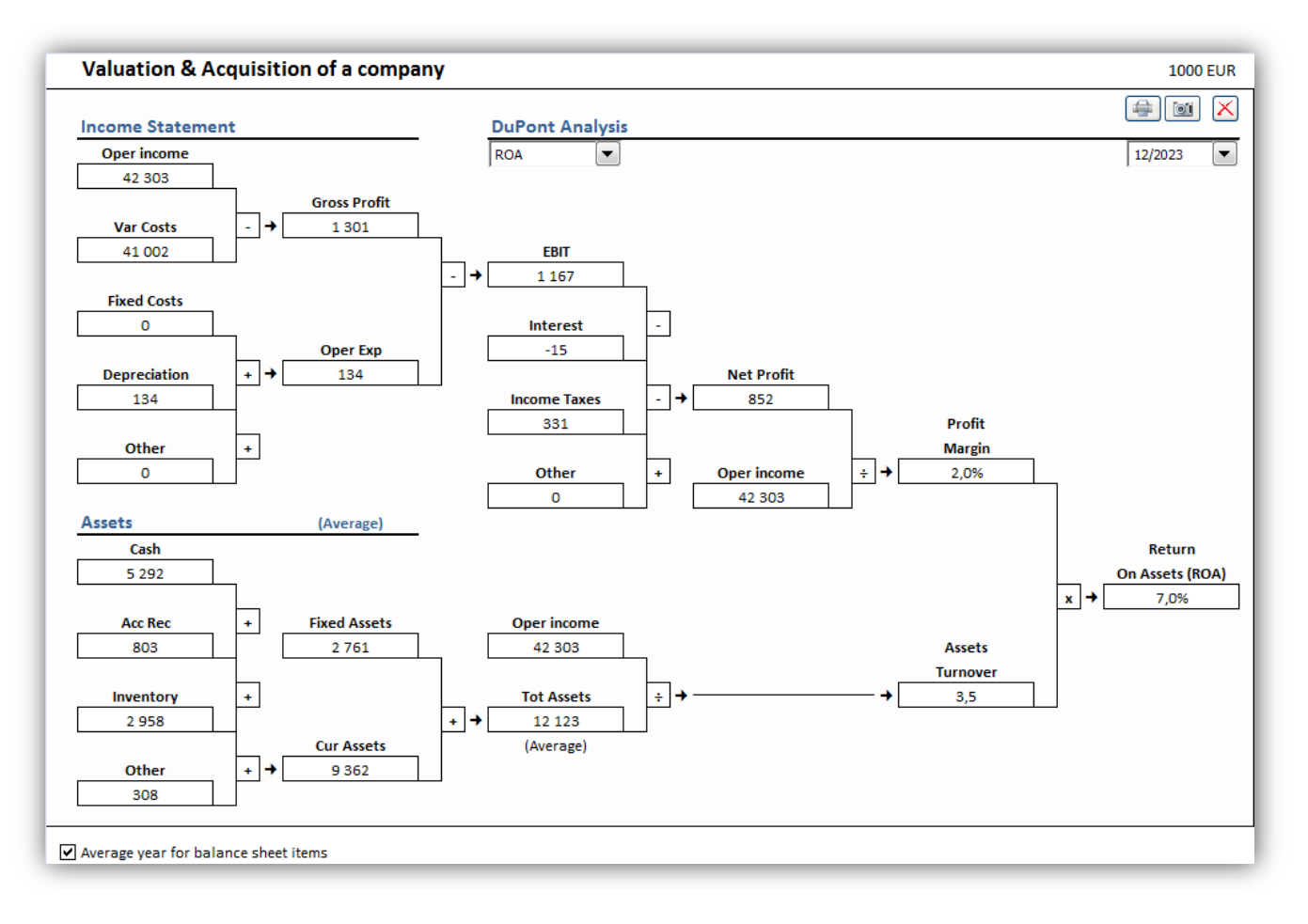

Return On Assets (ROA) is often also called Return On Investment (ROI) in the DuPont analysis.

#### <span id="page-12-0"></span>**Long analysis (ROA and ROE)**

You can change to a longer analysis by choosing "ROA & ROE" in the dropdown menu in the middle. Financing part of DuPont is included and ROE is calculated.

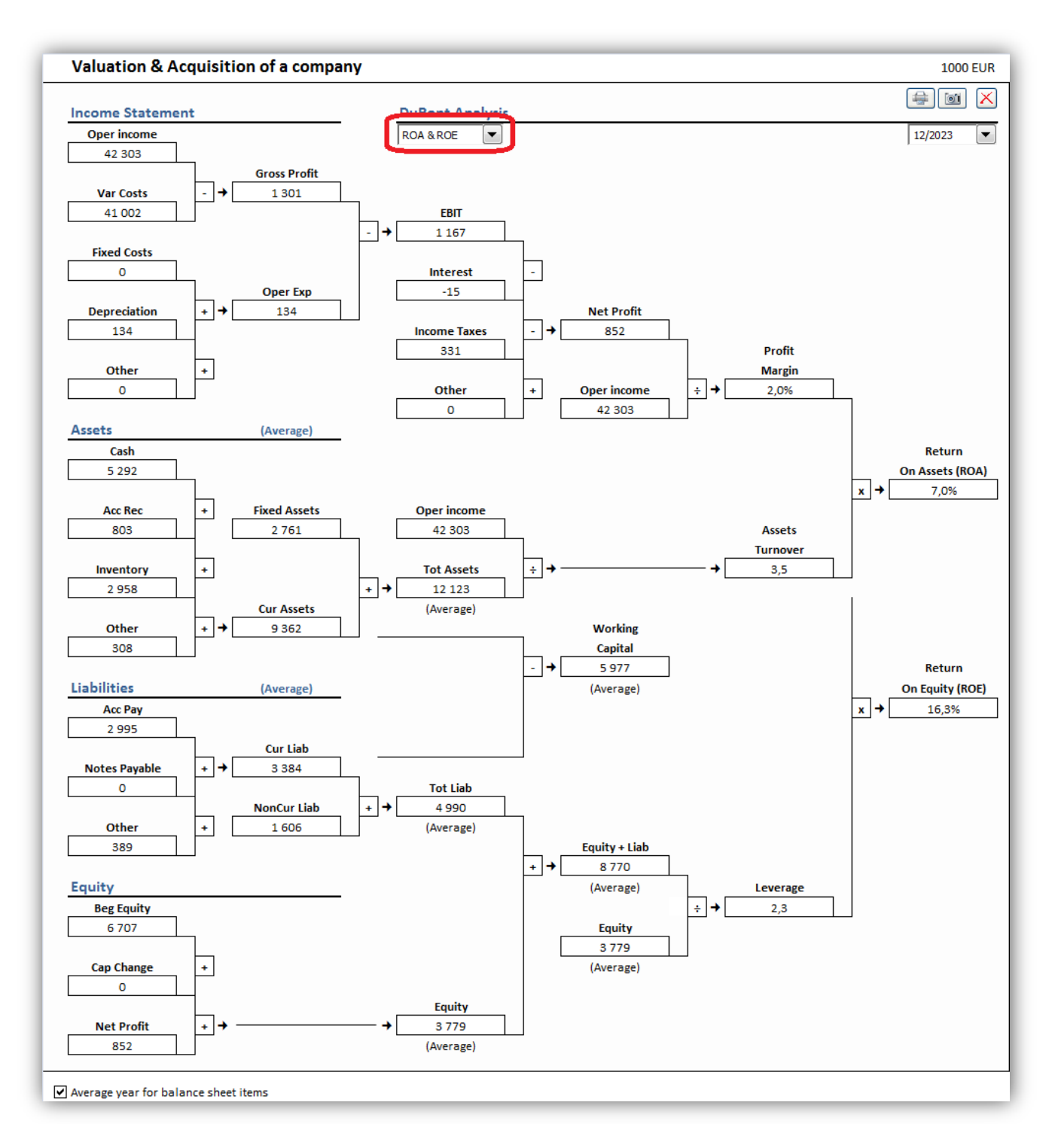

#### <span id="page-13-0"></span>**Year**

The analysis is shown for one year. You can change year in the upper right corner.

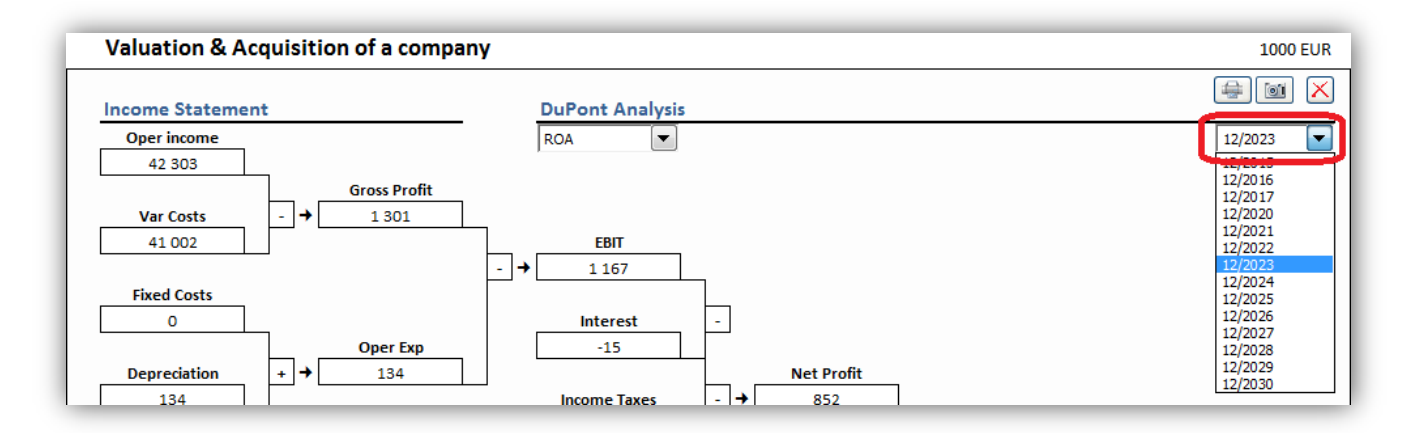

#### <span id="page-13-1"></span>**Average year / year-end**

You can change from the default average year balance sheet items to year-end numbers in the bottom left corner.

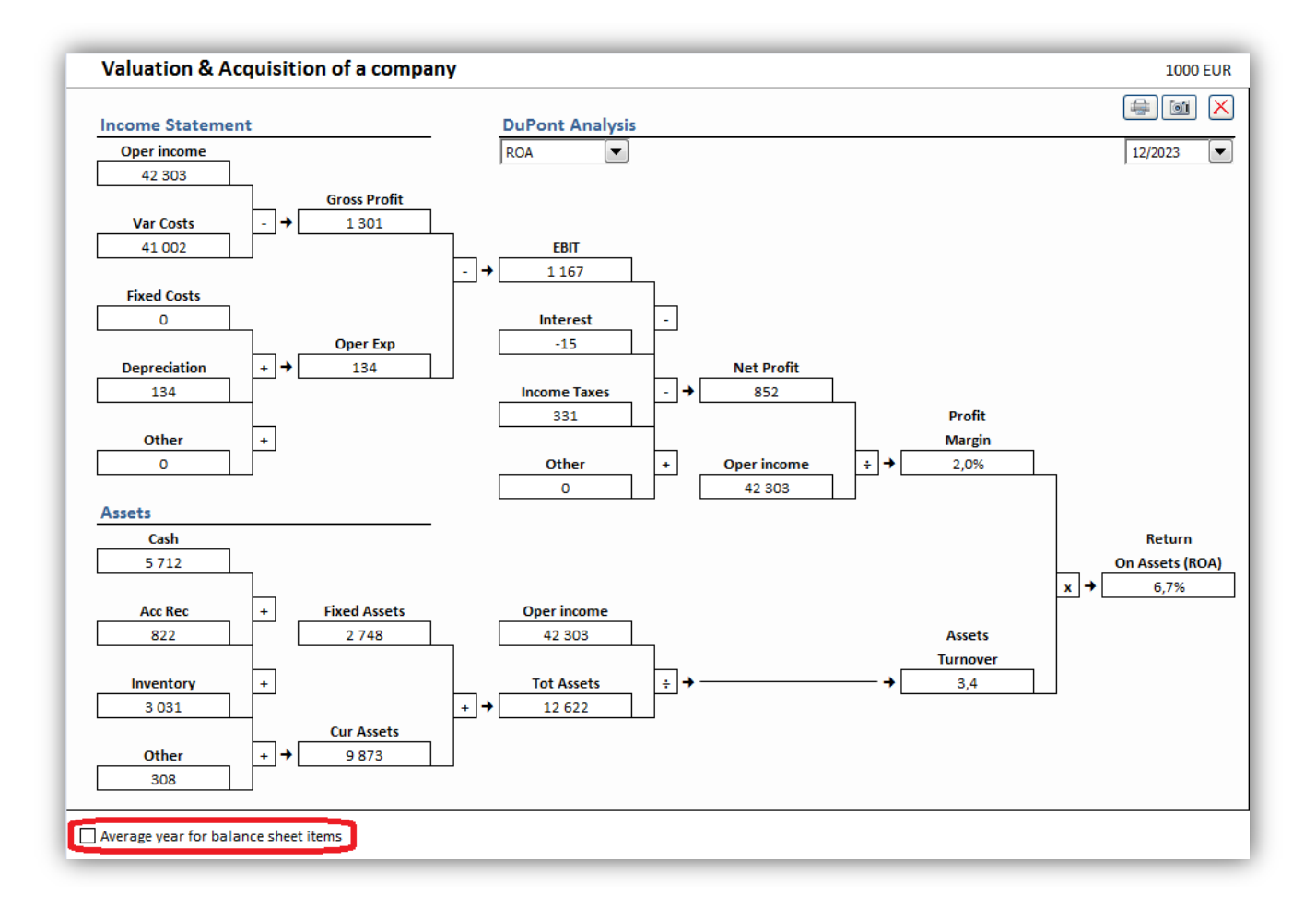

# <span id="page-14-0"></span>**Update all analyses**

All analyses in a calculation file (with the exception of Monte Carlo analyses) can be updated by choosing "Update All Analyses" from the "Analysis" menu tab or the "Analyze" menu in the "Invest" menu tab if Excel menus are active.

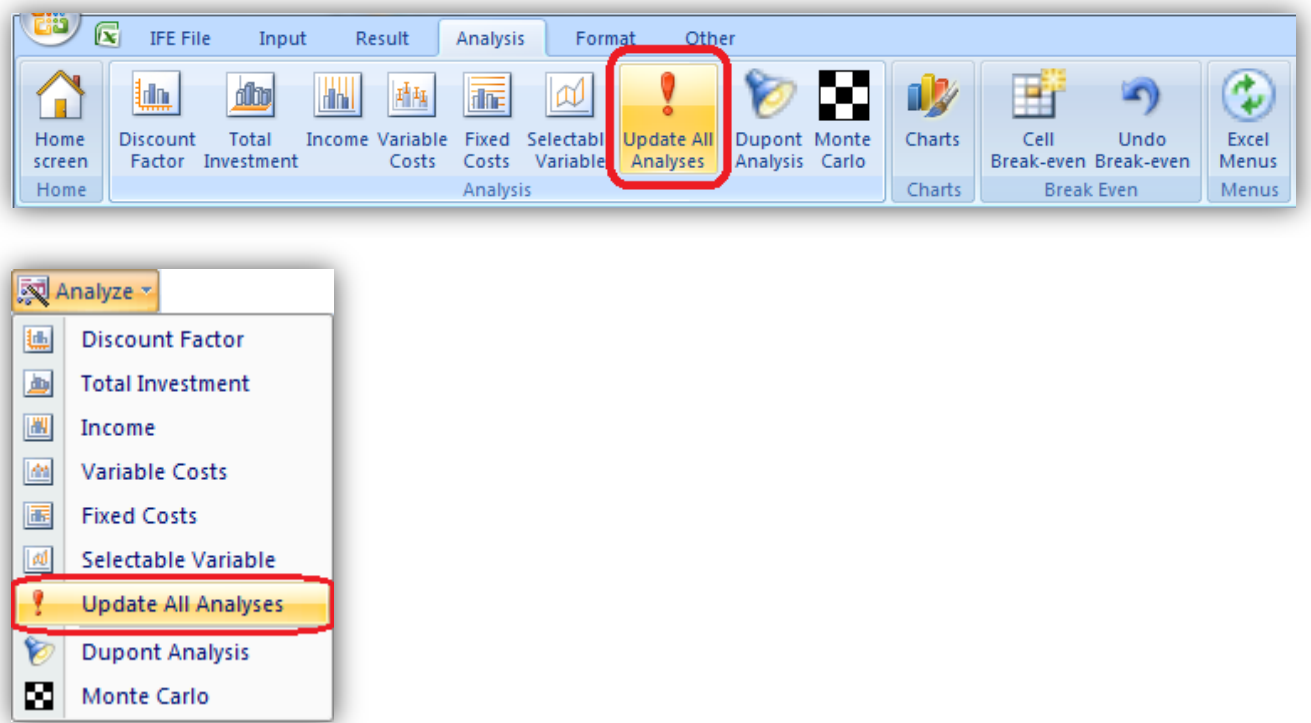

# <span id="page-15-0"></span>**NPV as yearly annuity**

NPV as yearly annuity can be shown in the Profitability Analysis in the Result sheet. This requires the calculation file to be of version 3.9 or newer.

NPV as yearly annuity is hidden by default. You can make it visible by deselecting the "NPV as yearly annuity" in the "Hide / Show Rows" selection window.

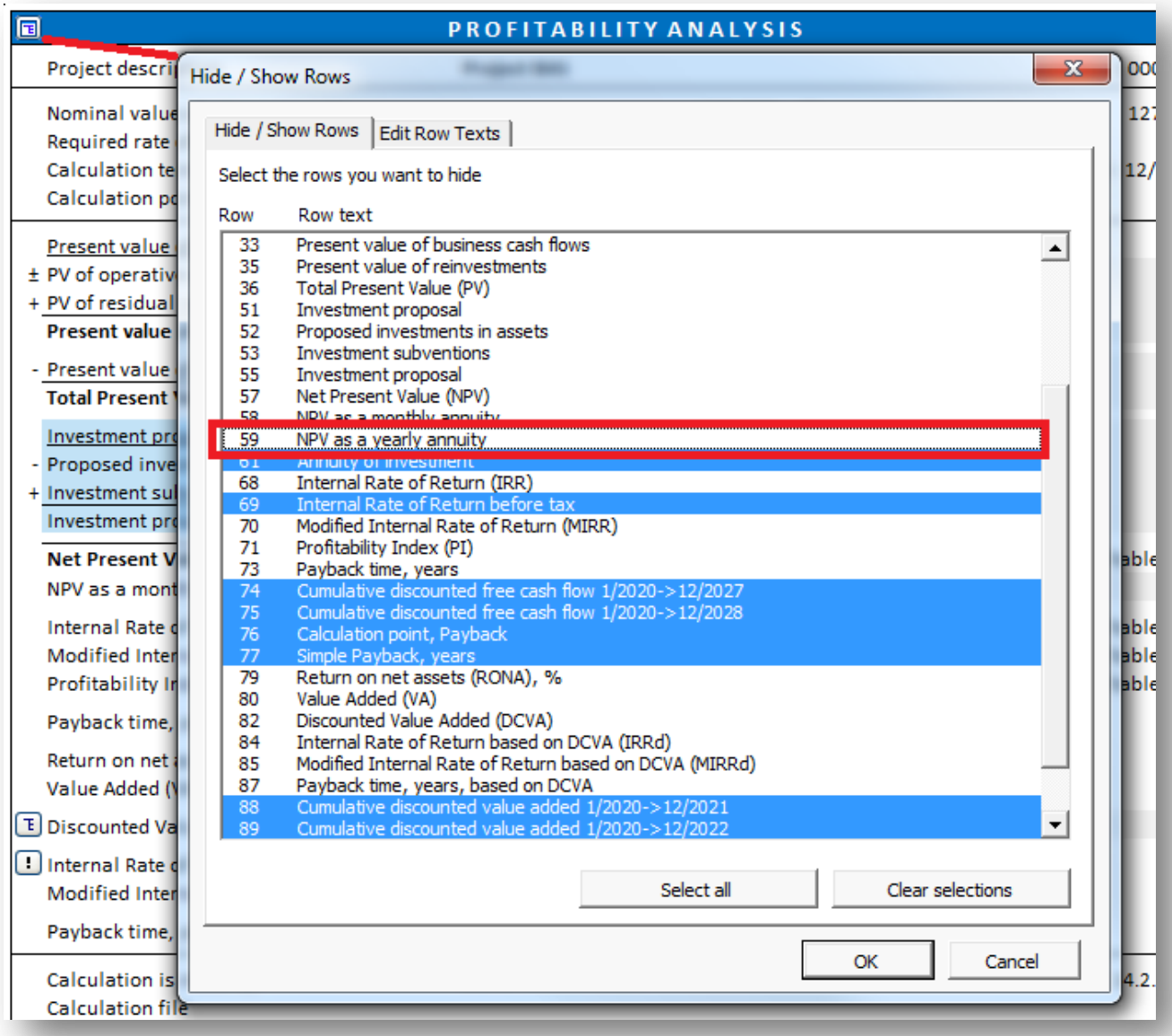

NPV as a yearly annuity is shown under NPV as a monthly annuity.

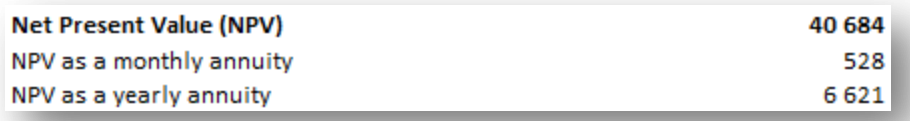

If the calculation does not consist entirely of full-year periods, the NPV as a yearly annuity is not exact. In this case an Approximately Equal To-sign (≈) appears in front of the value cell.

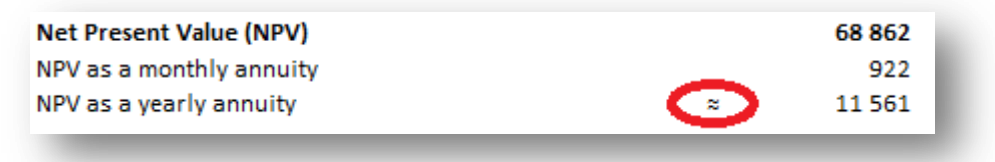

NPV as a monthly annuity is always exact.

# <span id="page-16-0"></span>**Value Added (VA)**

Economic Value Added (EVA) is now called Value Added (VA).

## <span id="page-16-1"></span>**Debt residual correction for calculating Free cash flow to equity (FCFE)**

Debt residual correction for calculating Free cash flow to equity (FCFE) is calculated so that starting balance of Interest-bearing long-term debt is subtracted from ending balance before correcting FCFE.

## <span id="page-17-0"></span>**Turn on Iteration (calculation) when opening calculation file**

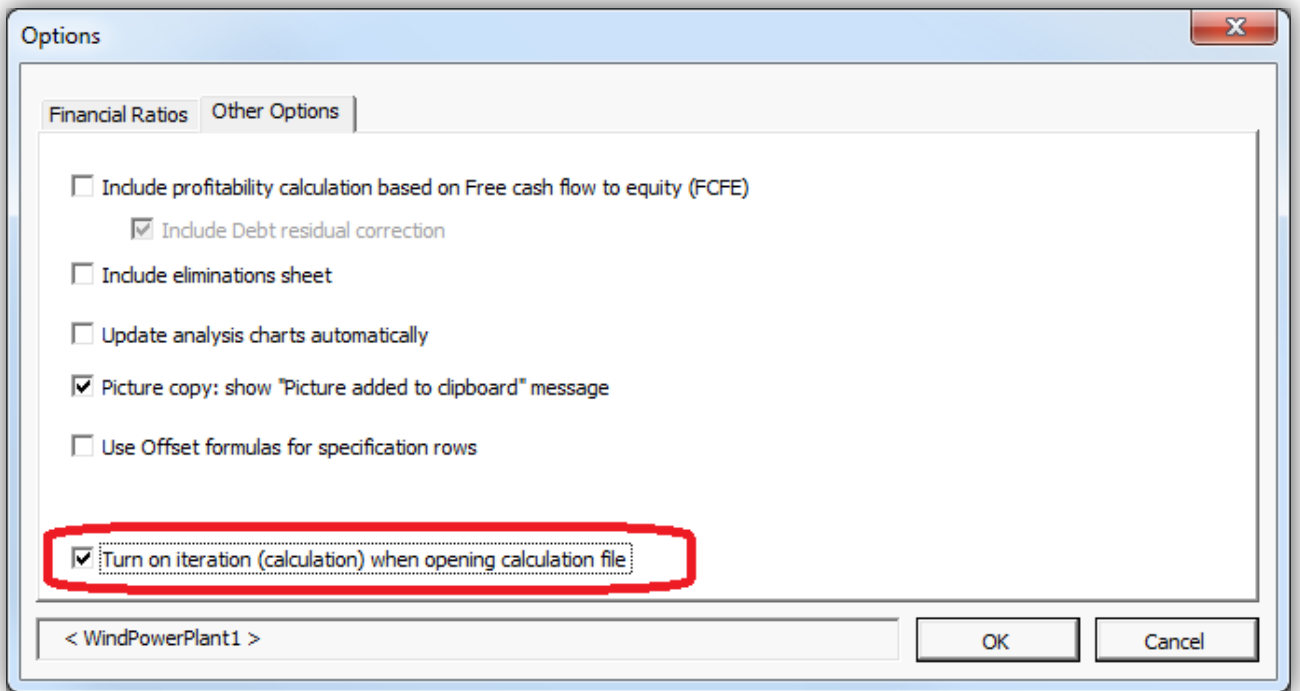

Iteration can be forced to turn on when a calculation file is opened by checking "Turn on iteration (calculation) when opening calculation file" in the Program options when the calculation file is active.

Note that you have turn off iteration manually in the calculation options when no longer needed.

## <span id="page-17-1"></span>**Invest for Excel is automatically opened**

When you open a Calculation file and Invest for Excel is not open, you will be asked if you want to open Invest for Excel. This feature requires that the calculation file is created in version 3.9 or newer.

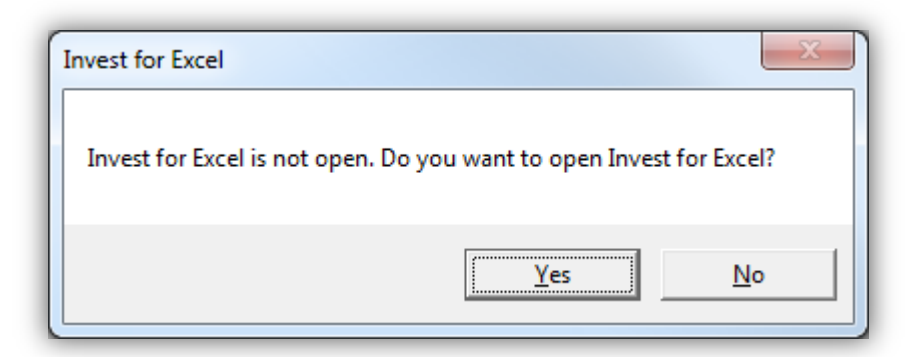

Click "Yes" to open Invest for Excel.

## <span id="page-18-0"></span>**Save As PDF**

PDF files can be easily created from an active Invest for Excel file. Choose "Save As PDF..." from the "Save" dropdown menu in the "IFE File" tab.

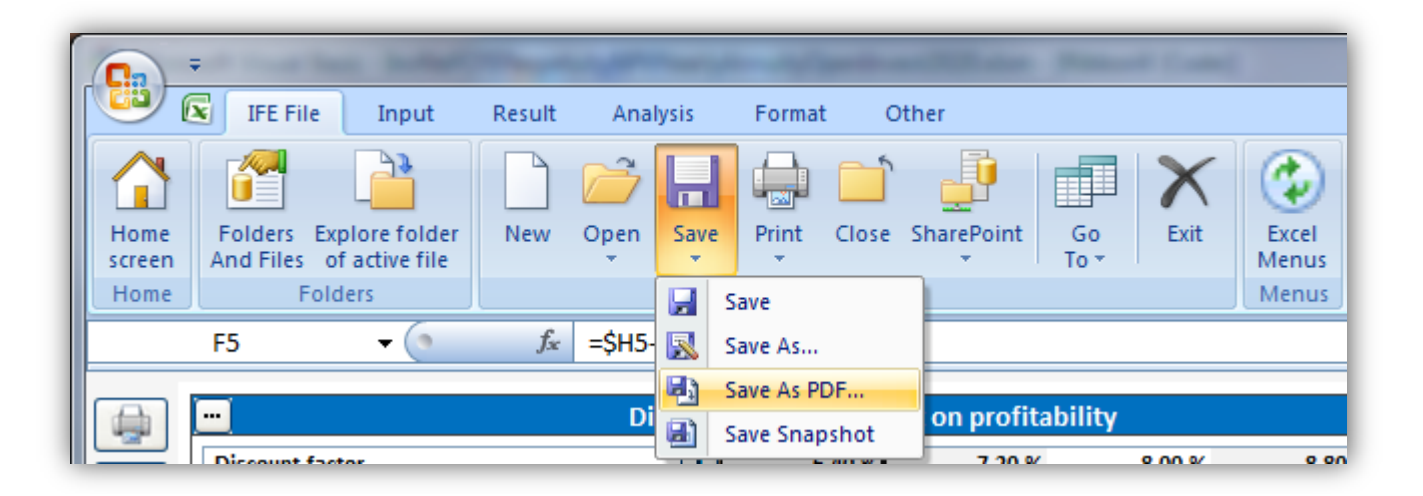

Choose what sheets to include in the PDF file. You can also change the order of sheets for the PDF file using the "Move Up" and "Move Down" buttons.

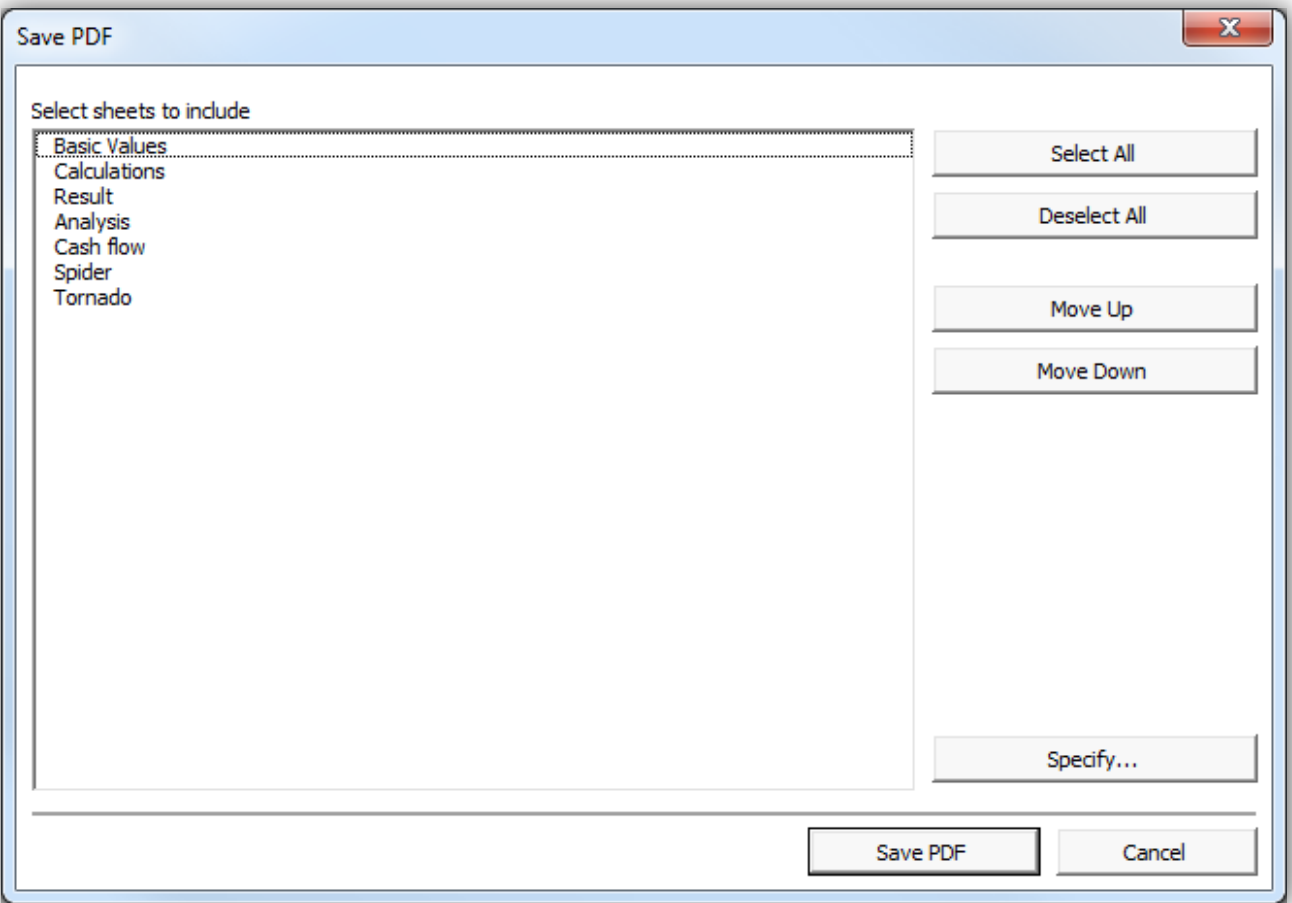

If the file is a Calculation file, you can specify which tables and reports to include. Press the "Specify..." button.

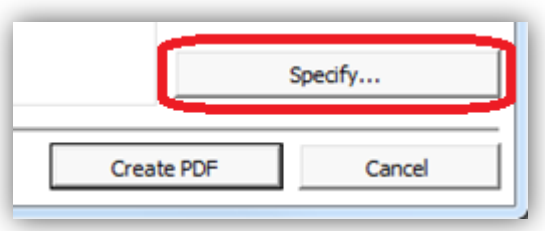

A window is shown for selecting reports to include. The same window is used for printing.

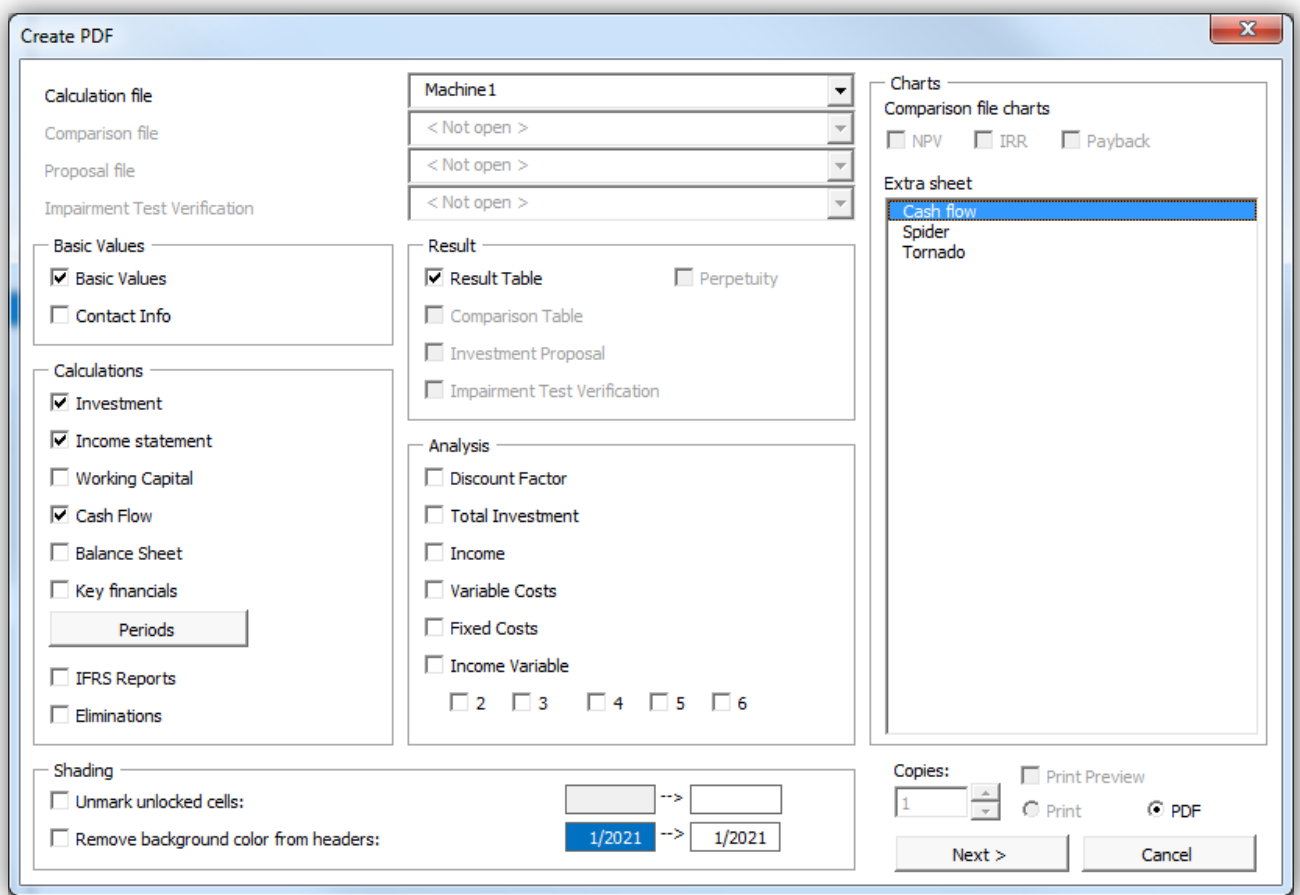

After selecting reports to include, you can specify the order you want them to be in the PDF file. Note that reports can't be moved within sheets. You can go back to change the included reports by pressing "< Back".

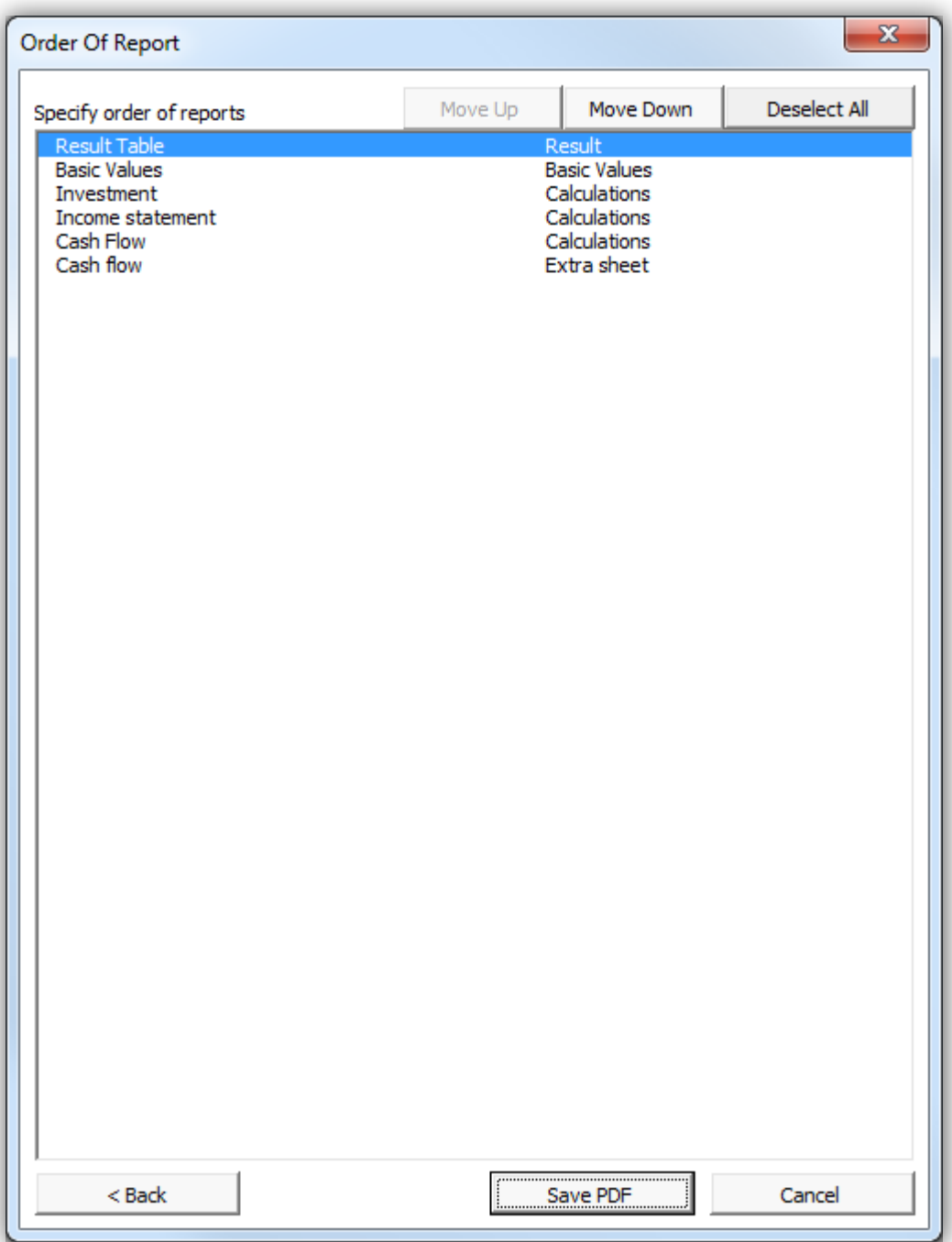

Press "Save PDF" to create the PDF file.

# <span id="page-21-0"></span>**Hide/unhide Key financials in Analyses**

Press the **button** in the upper left of an analysis to hide/unhide Key financial rows in analyses.

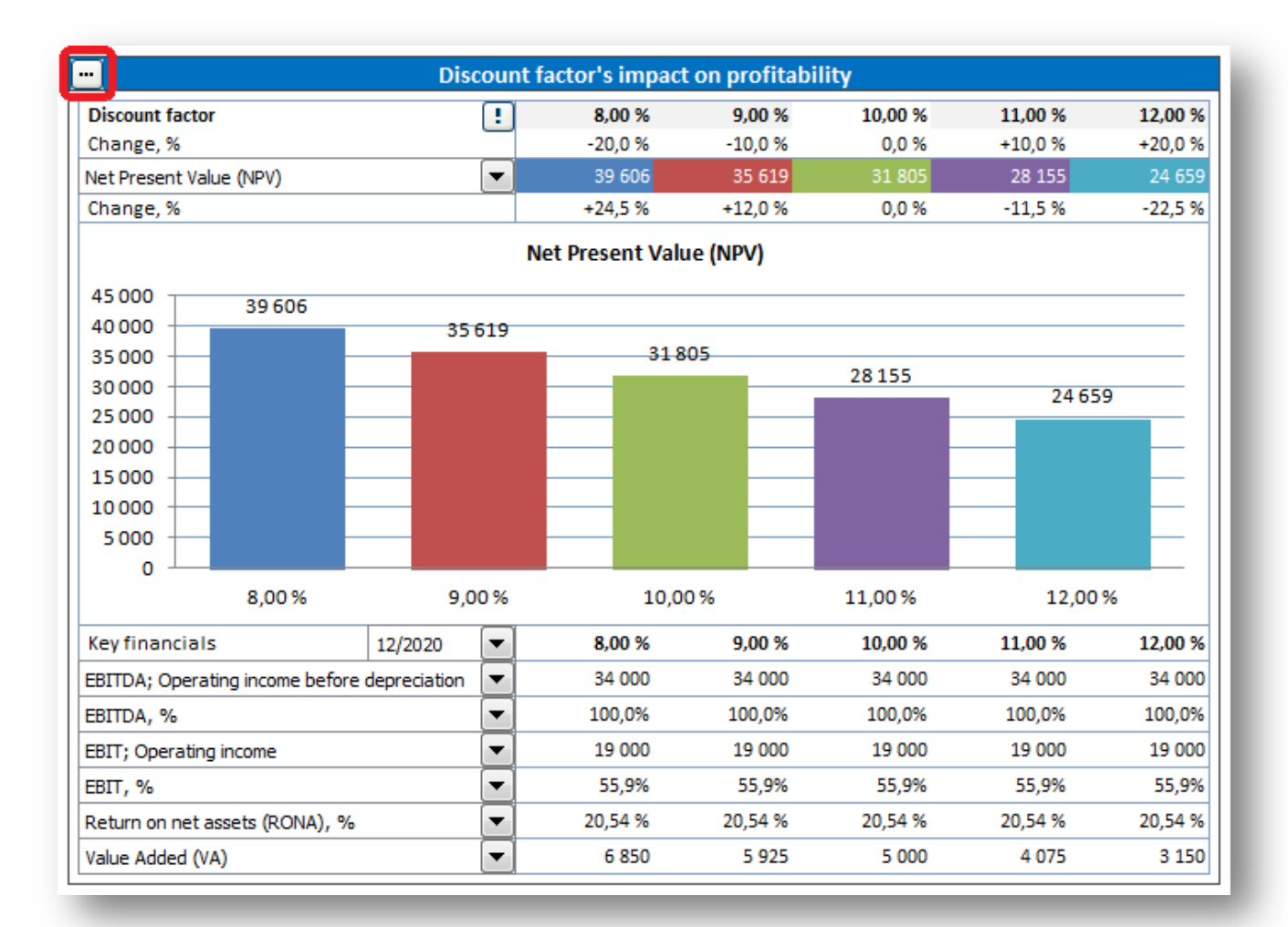

Choose number of rows to include.

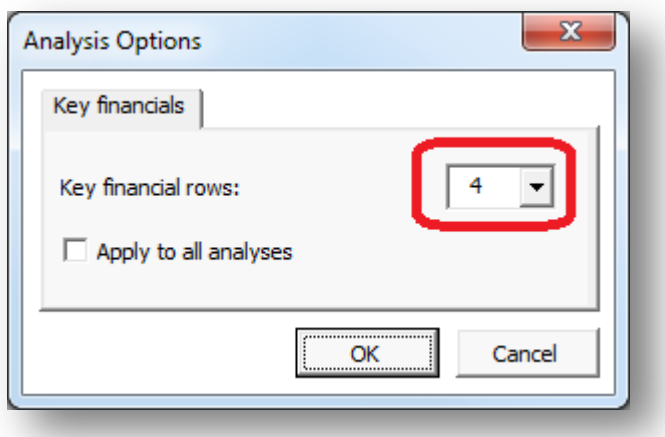

#### Unwanted rows are hidden.

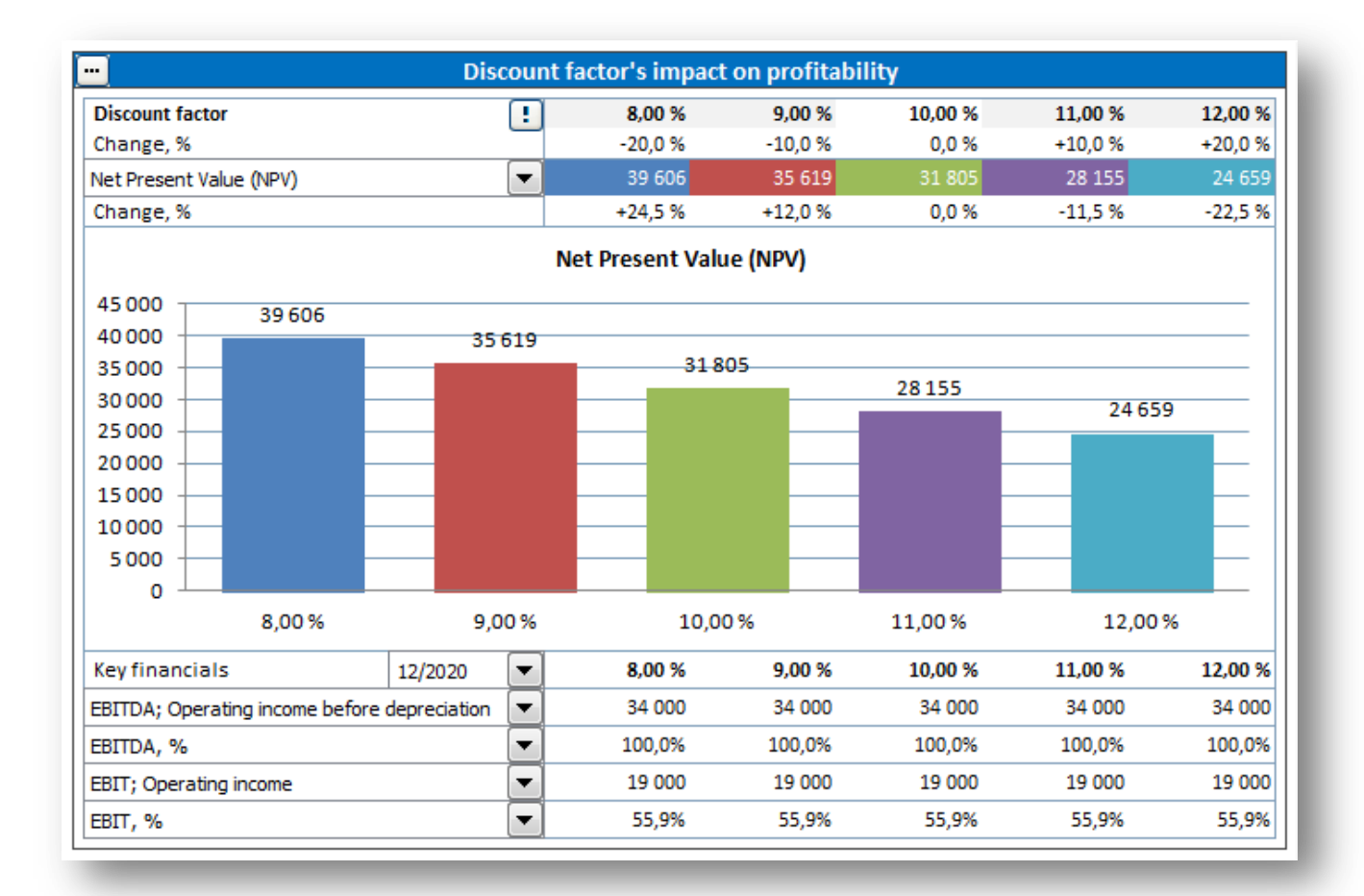

You can choose to apply the settings on all analyses by checking "Apply to all analysis".

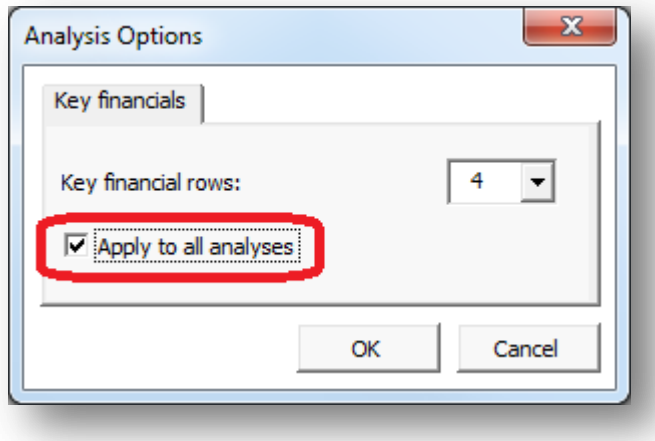

## <span id="page-23-0"></span>**Online activation**

An Invest for Excel license can be activated online. If your computer is not connected to internet you can also create an activation file, which you can send by email to Datapartner from a device with internet connection (see "Activate offline" chapter below).

Note that if you have an old license installed on your computer and you are installing a new version of Invest for Excel, then no activation is usually needed.

If you are moving the license to a new computer, you should deactivate the license on your old computer (see "Deactivate" chapter below) and then activate on your new computer.

#### <span id="page-23-1"></span>**Activate online**

When you start Invest for Excel for the first time, an activation form is shown:

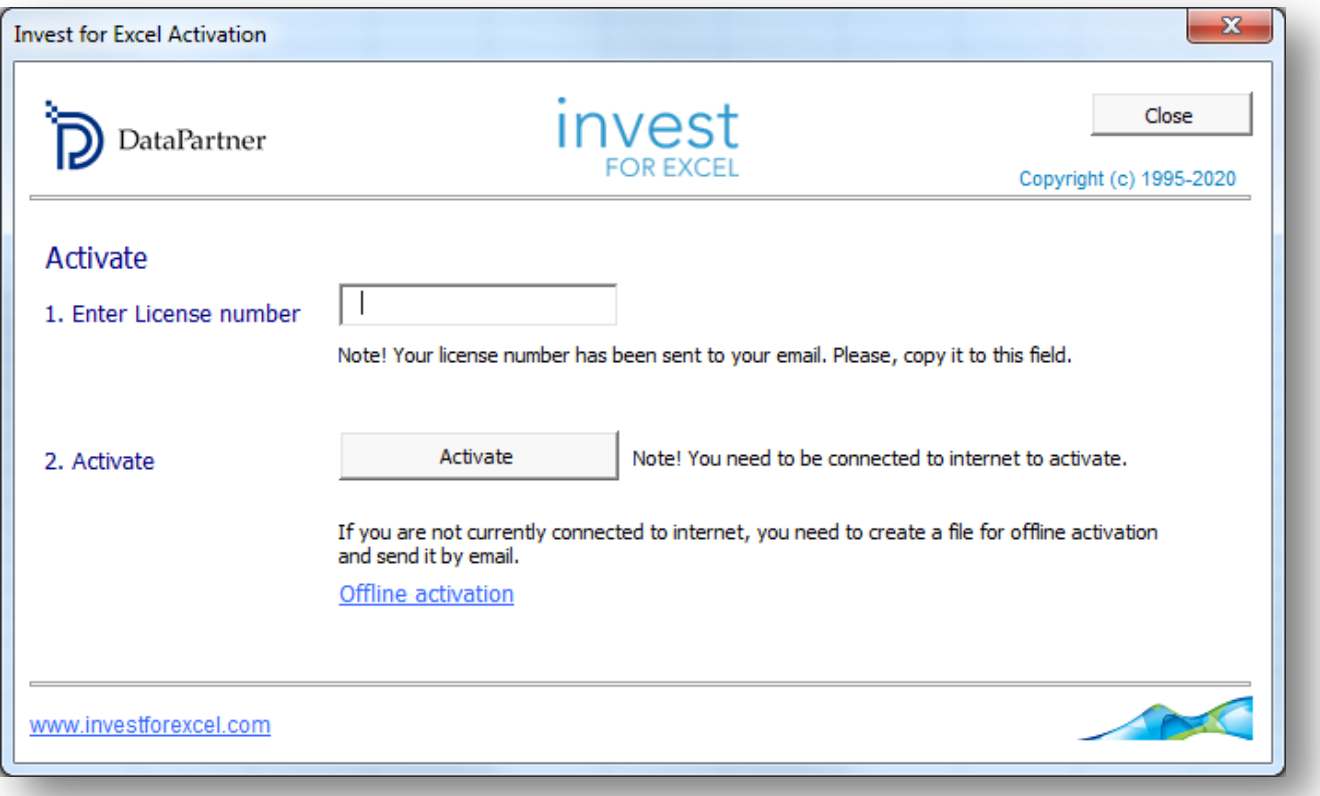

Enter the license number that has been sent to your email. Depending on the license number, you could be asked to enter user information.

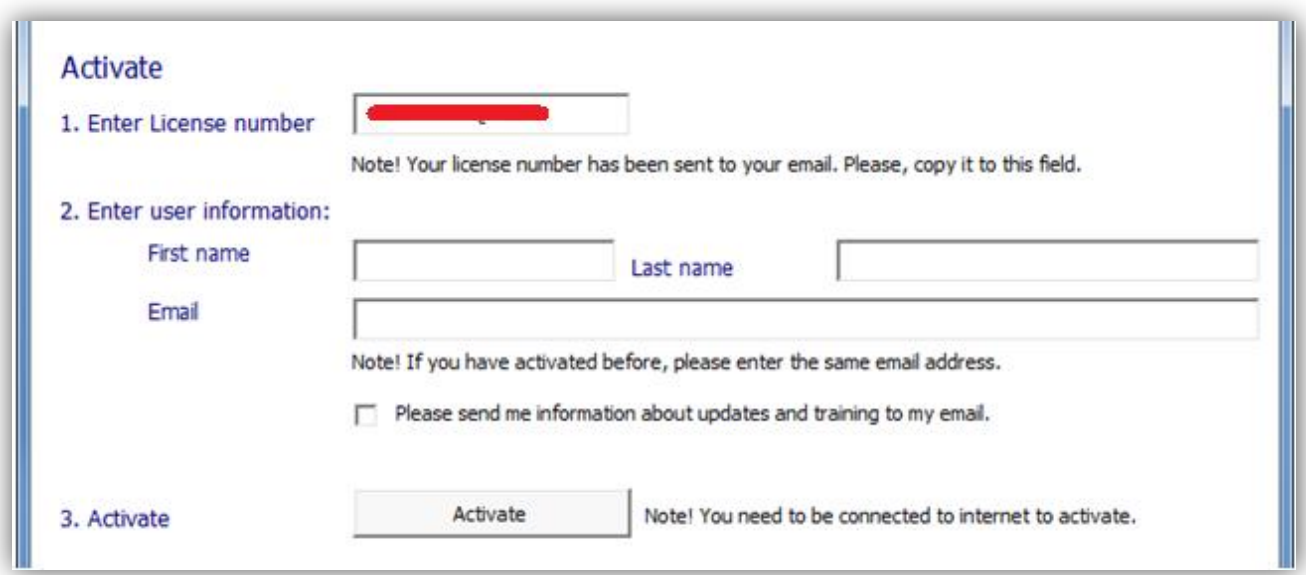

Press the "Activate" button to activate the license. A message is shown for successful activation or failure.

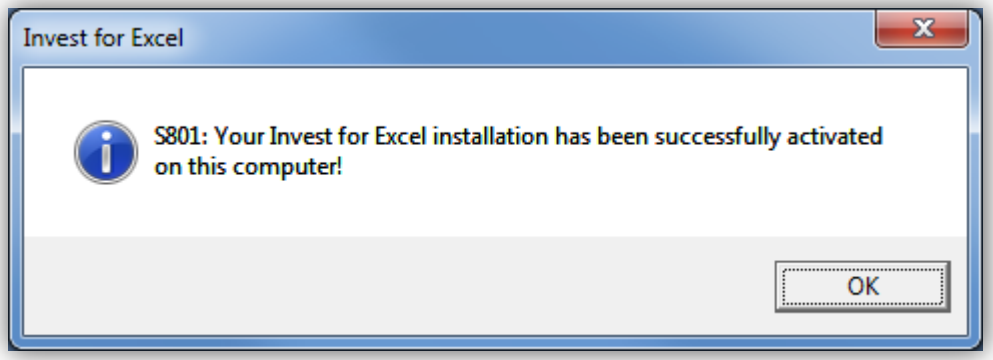

When you press OK, Invest for Excel is started. The next time you start Invest for Excel, no messages or forms are displayed.

#### <span id="page-25-0"></span>**Activate offline**

Offline activation works so that you send an activation request file to Datapartner. Press "Offline activation" to start.

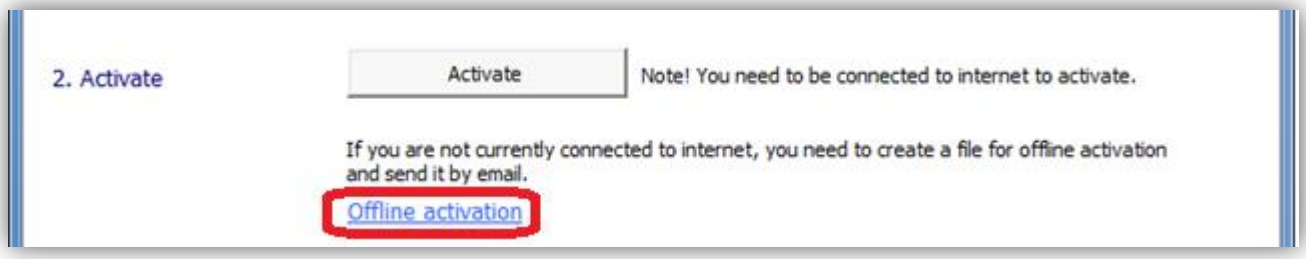

Offline buttons are shown.

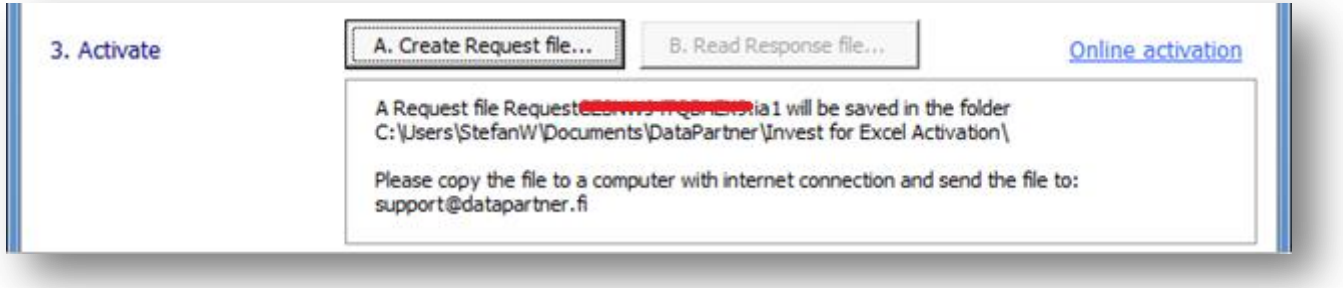

Press "A. Create Request file...". A message is shown about where the request file (.ia1) is saved and then the folder is opened. A readme file is also written with the information where to send the request file.

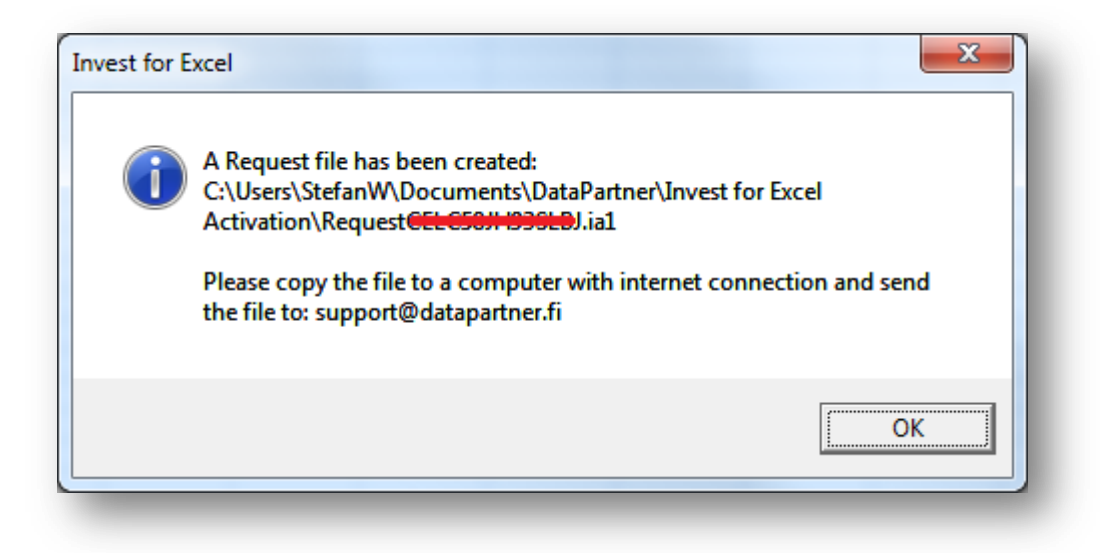

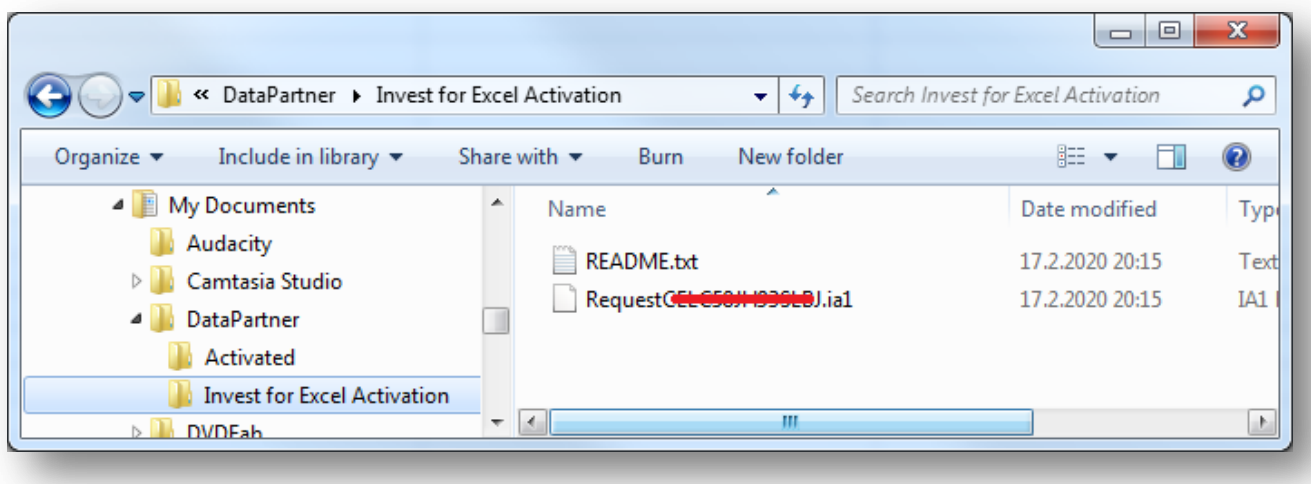

Datapartner will send back a response file with the activation information (.ia2). Copy the response file (\*.ia2) to the folder including the request file (\*.ia1).

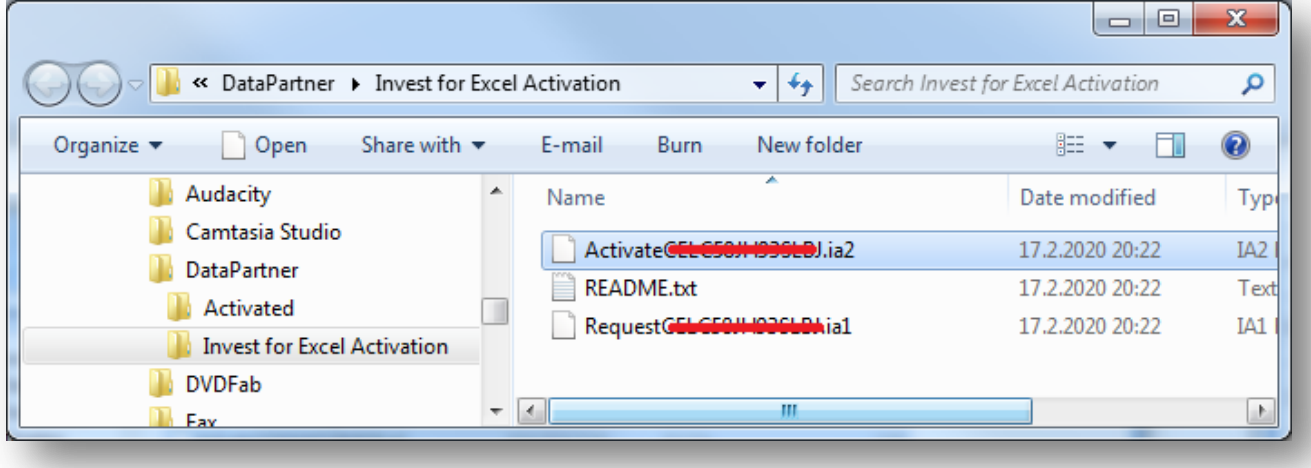

Read the response file by pressing "B. Read Response file" in the activation dialog box.

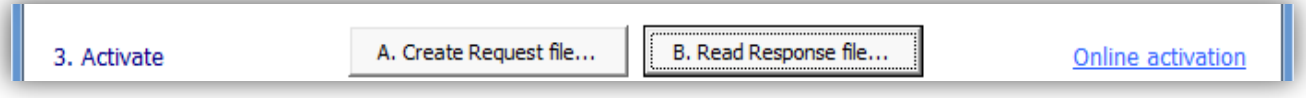

The software is ready to use.

#### <span id="page-27-0"></span>**Deactivate**

To deactivate Invest for Excel, open the "About Invest for Excel" dialog box either from the Invest for Excel "Other" menu or by pressing the Invest for Excel logo on the home page.

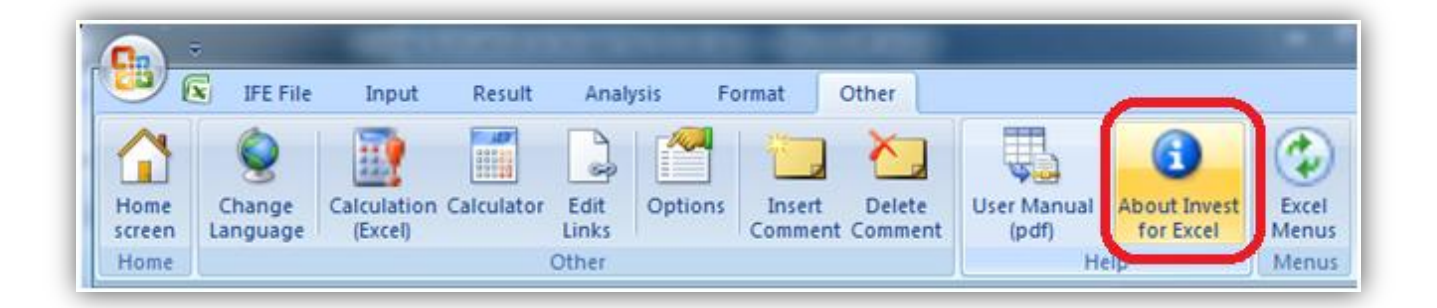

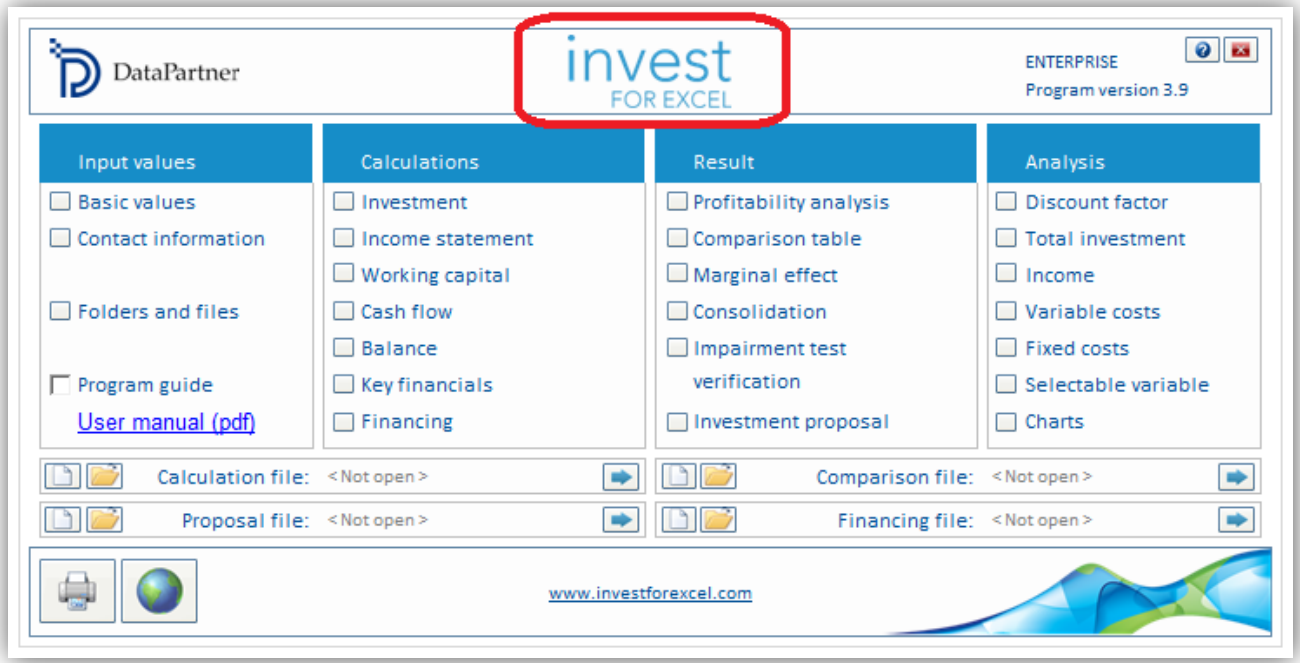

Press the "Deactivate" button in the "About Invest for Excel" to deactivate your license.

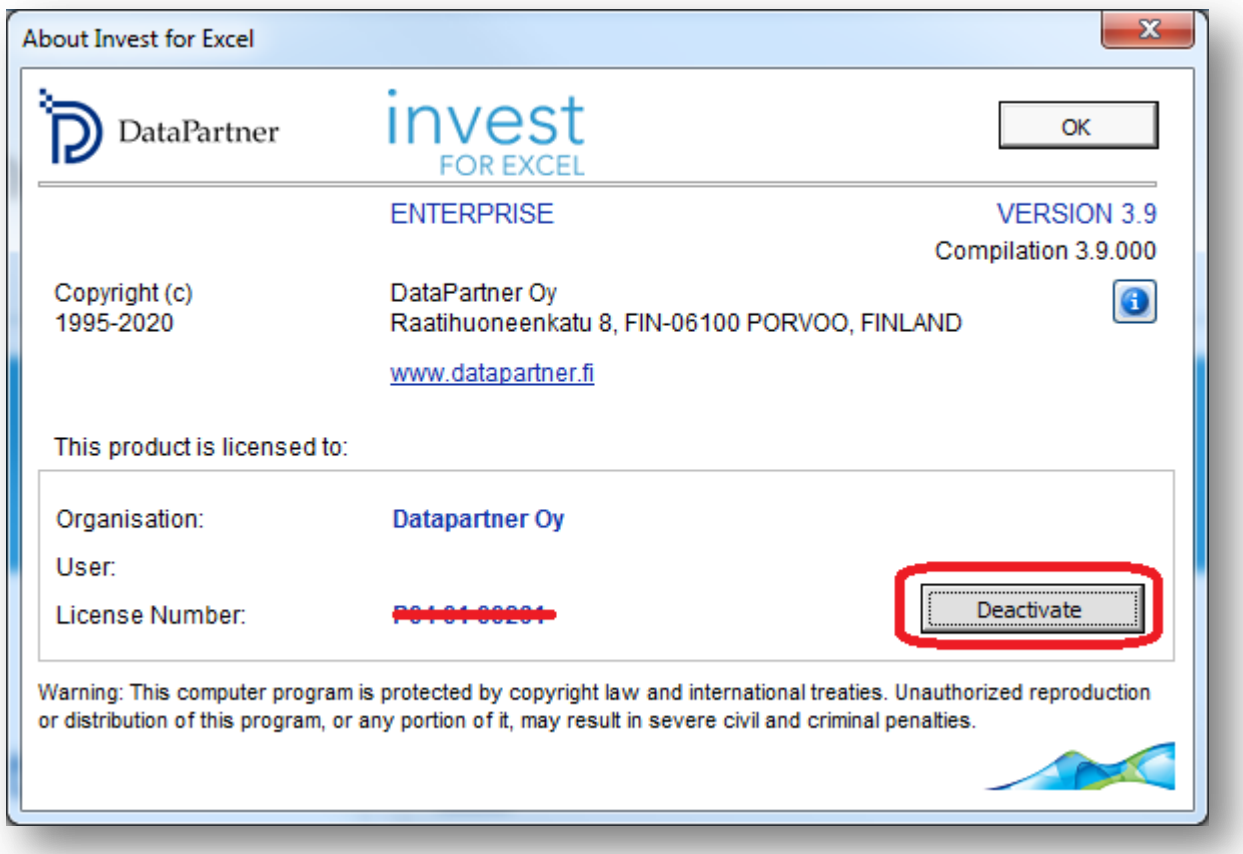

A confirmation message is shown.

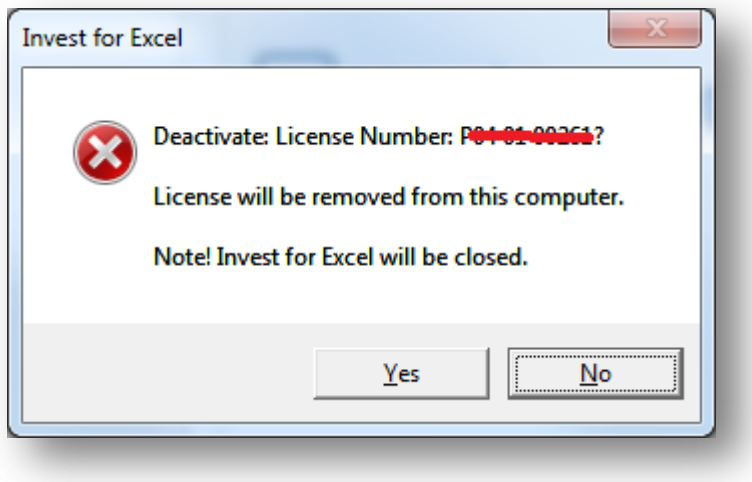

Choose "Yes" to deactivate.

Note! After deactivating, please also uninstall Invest for Excel from the computer if you do not plan to use the software on that computer anymore.